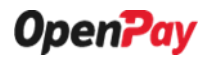

**MANUAL PËRDORIMI** 

# Portali OpenPay

#### **PROPRIETARY NOTICE**

This document is the property of Symmetric Group Sh.p.k and contains confidential and proprietary information of OpenPay Protocol Specification. This document, and the information contained therein, shall not be disclosed to others without written permission of Symmetric and shall not be duplicated or used except in accordance with the limited conditions under which it was provided by Symmetric.

**Symmetric Group Sh.p.k.**

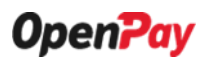

#### **Hapi 1: Regjistrimi**

**1.** Për t'u bërë pjesë e këtij sistemi, fillimisht duhet të regjistroheni në butonin e vijëzuar më poshtë.

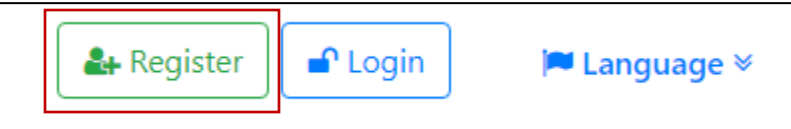

Për të zgjedhur gjuhën me të cilën do të përdorni sistemin, ju duhet të klikoni mbi këtë buton.

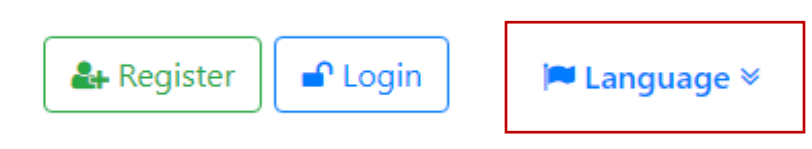

Pasi klikon butonin "Language", do ju shfaqen opsionet e gjuhës si më poshtë, ku ju mund të zgjidhni gjuhën shqip.

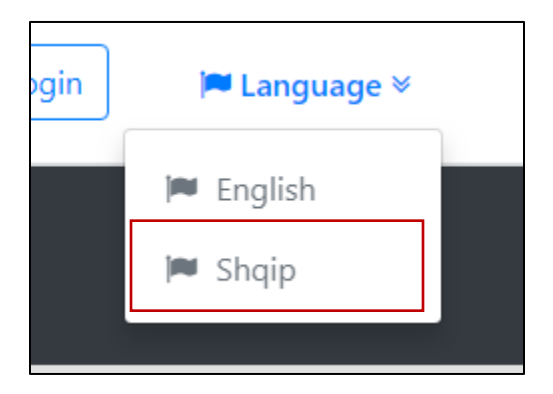

**2.** Pasi keni klikuar butonin "**Register**", do t'ju shfaqet forma për t'u plotësuar me të dhënat e biznesit tuaj si më poshtë:

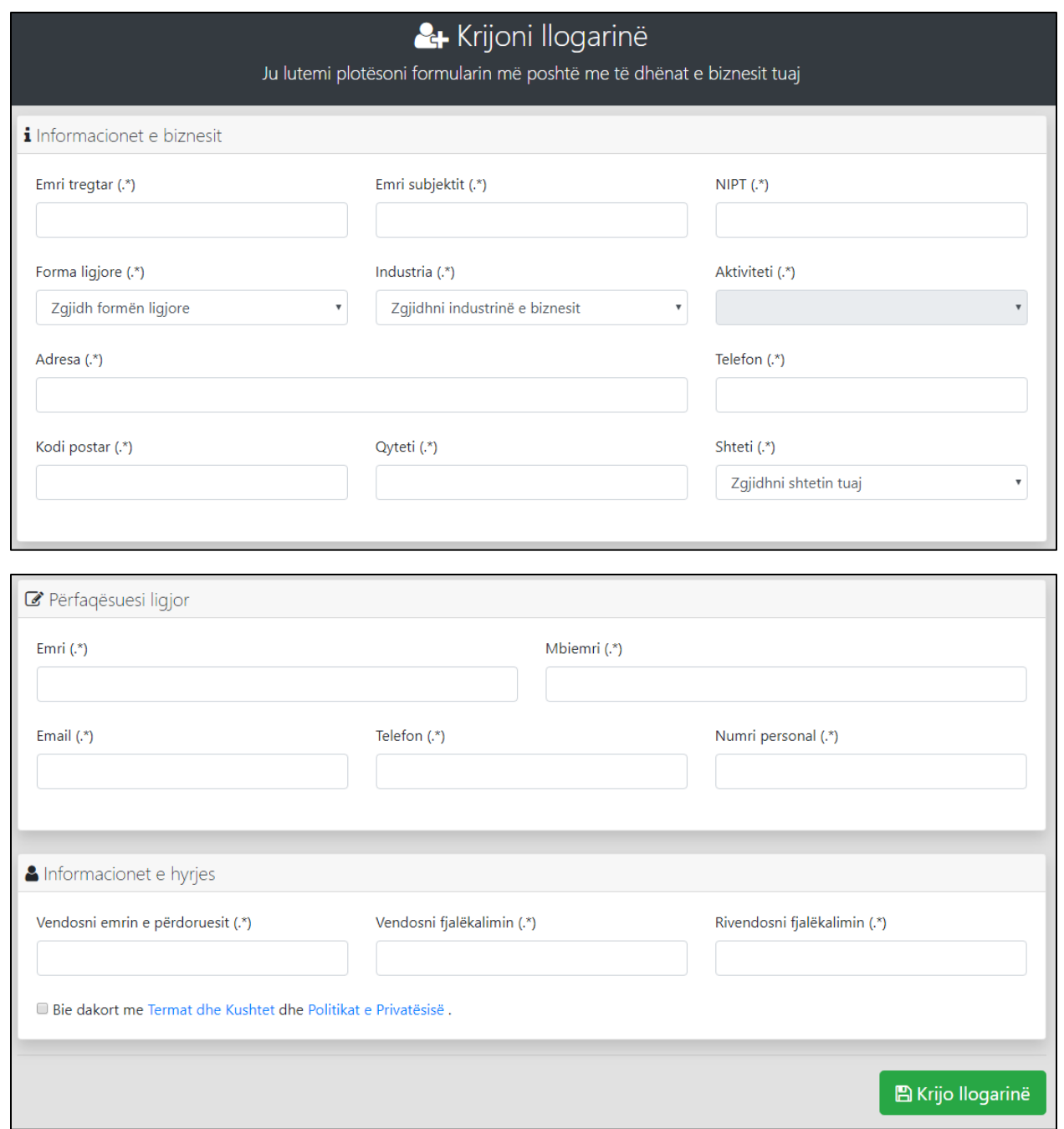

Seksioni i parë që duhet të plotësoni është '**Informacionet e biznesit**', ku të gjitha fushat që shfaqen në të, janë të detyruara për t'u plotësuar.

• **Informacionet e biznesit** – Këtu ju duhet të plotësoni informacionet e përgjithshme te biznesit tuaj.

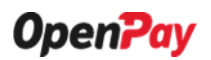

**1. Emri i tregtarit** – Në këtë fushë duhet të vendosni emrin e biznesit tuaj ashtu siç është regjistruar në regjistrin tregtar, pranë Qendrës Kombëtare të Regjistrimit (QKR).

Për shembull:

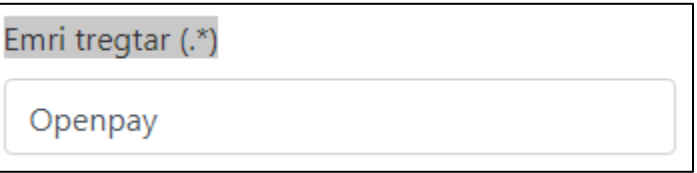

**2. Emri i subjektit** – Në këtë fushë duhet të vendosni emrin e subjekti tuaj.

Emri subjektit (.\*)

Symmetric Group

**3. Nipt** – Në këtë fushë duhet të vendosni NIPT– in e biznesit tuaj.

```
NIPT (*)
```

```
L01504035R
```
**4. Forma ligjore** – Në këtë fushë duhet të zgjidhni një nga format ligjore sipas të cilës keni regjistruar bizmesin tuaj në QKR.

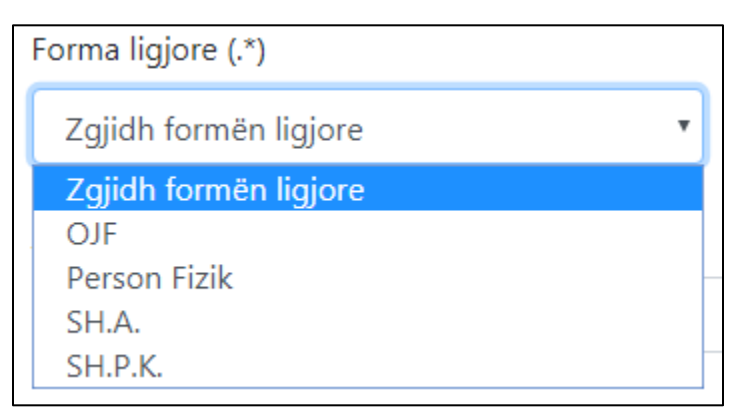

**5. Industria** – Në këtë fushë ju duhet të zgjidhni një nga llojet e industrive në të cilën operon biznesi juaj.

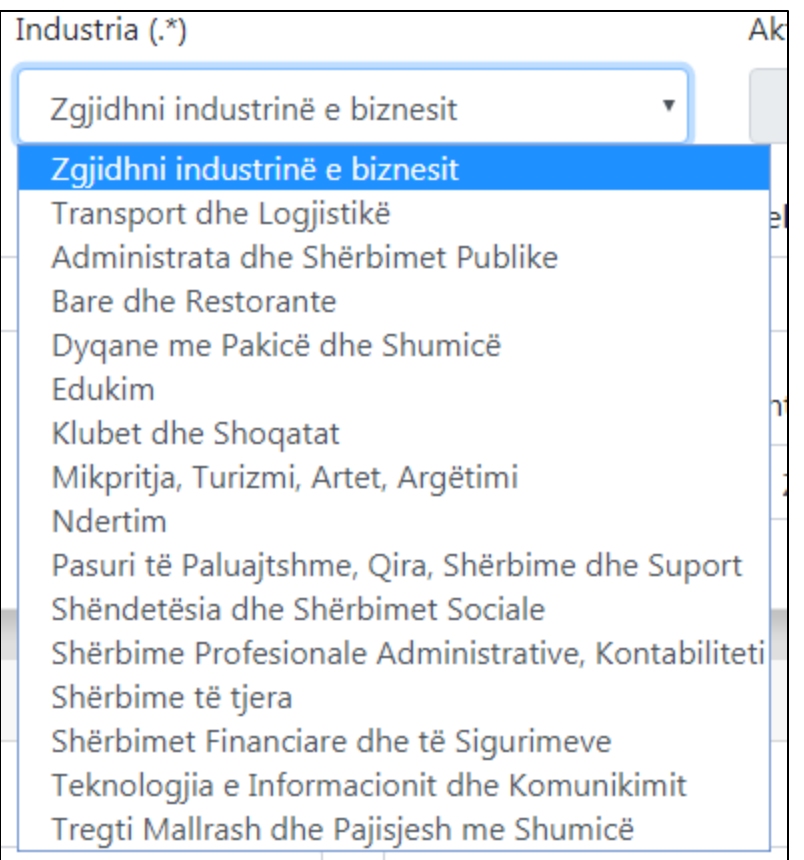

Pasi të zgjidhni një nga opsionet e mësipërme, ajo do t'ju shfaqet te kjo fushë.

Industria (.\*)

Teknologjia e Informacionit dhe Komunik ▼

**6. Aktiviteti** – Pasi keni zgjedhur llojin e industrisë, më pas duhet të zgjidhni llojin e aktivitetit të biznesit tuaj.

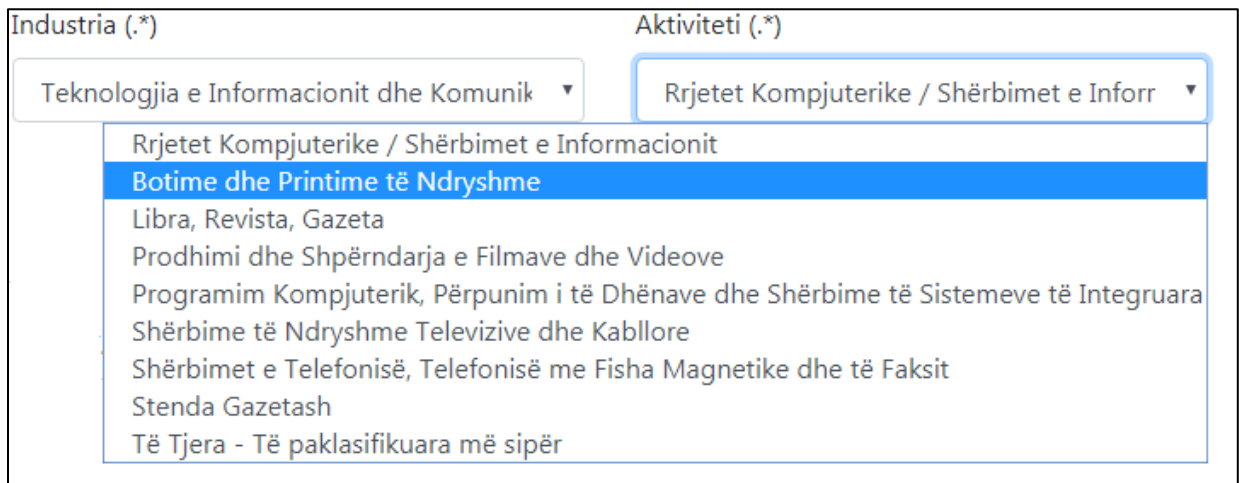

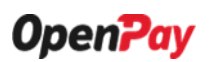

Pasi të zgjidhni një nga opsionet e mësipërme, ajo do t'ju shfaqet te kjo fushë.

Aktiviteti (.\*)

Programim Kompjuterik, Përpunim i të D

**7. Adresa** – Në këtë fushë duhet të vendosni adresën e subjekti tuaj.

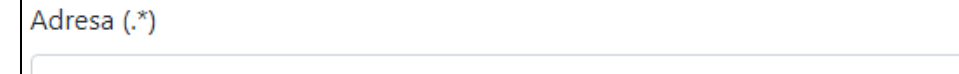

- Tiranë, Rr. Kavajes, P. Condor Center, Kulla F, Kati 8, Apartamenti 30
- **8. Telefon** Në këtë fushë duhet të vendosni numrin e telefonit të subjekti tuaj.

```
Telefon (.*)
 +355 4 227 3750
```
**9. Kodi postar** – Në këtë fushë duhet të vendosni kodin postar të zonës ku ndodhohet biznesi juaj. Në rast se nuk jeni të sigurt për kodin e saktë postar të zones suaj, ju lutem vendosini kodin postar të zyrës qëndrore Tiranë, 1001.

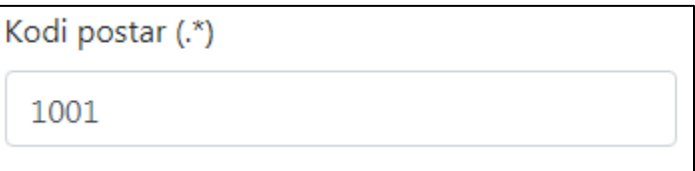

**10. Qyteti** – Në këtë fushë duhet të vendosni qytetin ne të cilin ndodhet subjekti juaj.

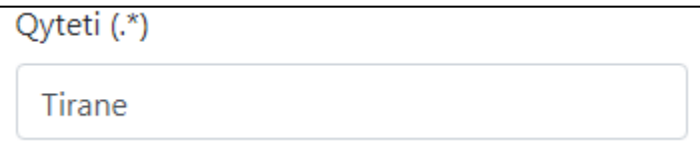

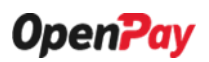

**11. Shteti** – Në këtë fushë duhet të zgjidhni shtetin në të cilin ndodhet subjekti juaj.

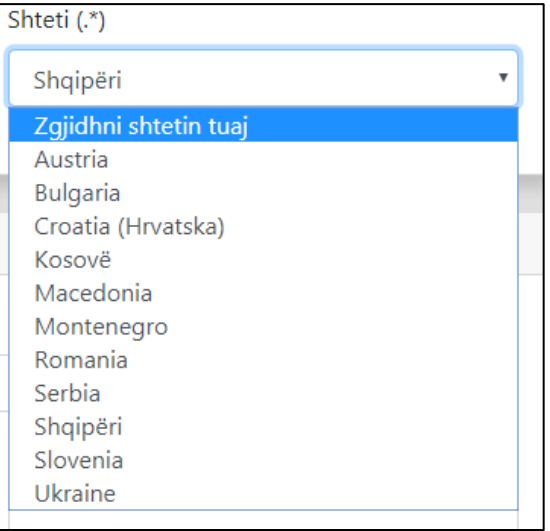

Pasi të zgjidhni një nga opsionet e mësipërme, ajo do t'ju shfaqet te kjo fushë.

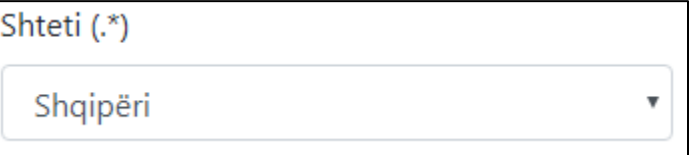

Seksioni i dytë që duhet të plotësoni është **'***Përfaqësuesi ligjor'*, i cili përmban informacione kryesore në lidhje me Përfaqësuesin ligjor të biznesit tuaj. Të gjitha fushat që shfaqen në të, janë të detyruara për t'u plotësuar.

• **Përfaqësuesi ligjor** – Këtu ju duhet të plotësoni të dhënat e Përfaqësuesit ligjor të biznesit tuaj

**12. Emri** – Këtu ju duhet të plotësoni emrin e Përfaqësuesit ligjor.

Emri $(*)$ 

Arben

**13. Mbiemri** – Këtu ju duhet të plotësoni mbiemrin e Përfaqësuesit ligjor.

Mbiemri (.\*)

Malasi

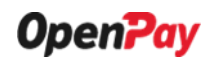

**14. Email** – Këtu ju duhet të plotësoni email– in e Përfaqësuesit ligjor.

```
Email (*)
```
a.malasi@openpay.al

**15. Telefon** – Këtu ju duhet të plotësoni numrin e celularit të Përfaqësuesit ligjor.

Telefon  $(*)$ 

0676000193

**16. Numri personal** – Këtu ju duhet të plotësoni numrin personal të Përfaqësuesit ligjor.

```
Numri personal (.*)
J20202020X
```
Seksioni i fundit që duhet të plotësoni është '*Informacionet e hyrjes*', i cili do të përmbajë informacionet tuaja për të hyrë në sistem. Të gjitha fushat që shfaqen në të, janë të detyruara për t'u plotësuar.

- **Informacionet e hyrjes** Këtu ju duhet të plotësoni të dhënat tuaja që do t'i përdorni për t'u identifikuar në system.
- **17. Vendosni emrin e përdoruesit**  Këtu ju duhet të plotësoni një emër përdoruesi, që dëshironi të përdorni për identifikim. Kini kujdes, pasi emri i përdoruesit duhet të jetë minimumi 6 karaktere.

```
Vendosni emrin e përdoruesit (.*)
arbenM
```
Mund të përdorësh këtë emër përdoruesi

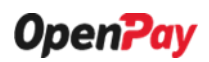

**18. Vendosni fjalëkalimin** – Këtu ju duhet të plotësoni fjalëkalimin që dëshironi të përdorni për identifikim. Kini kujdes, pasi fjalëkalimi duhet të jetë më shumë se 6 karaktere dhe duhet të përmbajë shkronja të mëdha / të vogla dhe numra.

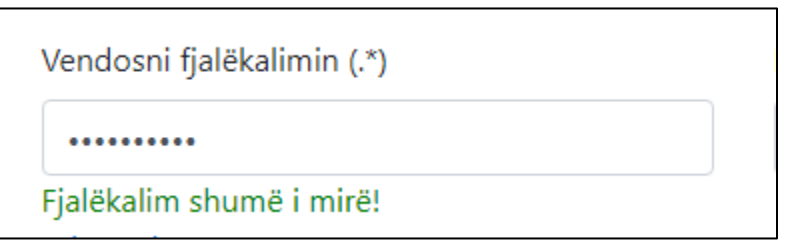

**19. Rivendos fjalëkalimin** – Këtu ju duhet të rivendosni edhe njëherë fjalëkalimin e vendosur më sipër.

Rivendosni fjalëkalimin (.\*)

**20. Bie dakort me** *[Termat dhe Kushtet](https://dev.openpay.al/pages/terms)* **dhe** *[Politikat e Privatësisë](https://dev.openpay.al/pages/privacypolicy)* – Këtu ju duhet të checkoni mbi këtë checkbox, për te deklaraur se ju bini dakort me '*[Termat &](https://dev.openpay.al/pages/terms) Kushtet* dhe *[Politikat e](https://dev.openpay.al/pages/privacypolicy)  Privatësisë'* [të sistemit tonë dhe](https://dev.openpay.al/pages/privacypolicy) për të vijuar më tej me regjistrimin e të dhënave tuaja.

D Bie dakort me Termat dhe Kushtet dhe Politikat e Privatësisë.

**21. Krijo llogarinë** – Pasi të keni plotësuar të gjitha fushat e mësipërme në mënyrën e duhur, më pas ju mund të përfundoni procesin e regjistrimit duke klikuar butonin më poshtë:

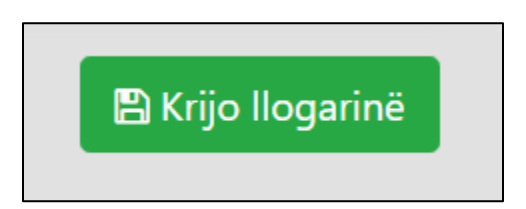

#### **Hapi 2: Aktivizimi i llogarisë suaj**

**1. Aktivizo llogarinë** – Pasi të keni klikuar butonin "Krijo llogarinë", do t'ju shfaqet mesazhi si më poshtë për t'ju udhëzuar se si të aktivizoni dhe të filloni përdorimin e llogarisë suaj:

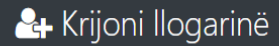

Ju lutemi plotësoni formularin më poshtë me të dhënat e biznesit tuaj

Faleminderit për regjistrimin tuaj. Ne kemi dërguar një email në kutinë postare. Ndiqni udhëzimet për të aktivizuar dhe për të filluar përdorimin e llogarisë suaj.

#### **2. Klikoni linkun e dërguar në emailin tuaj**

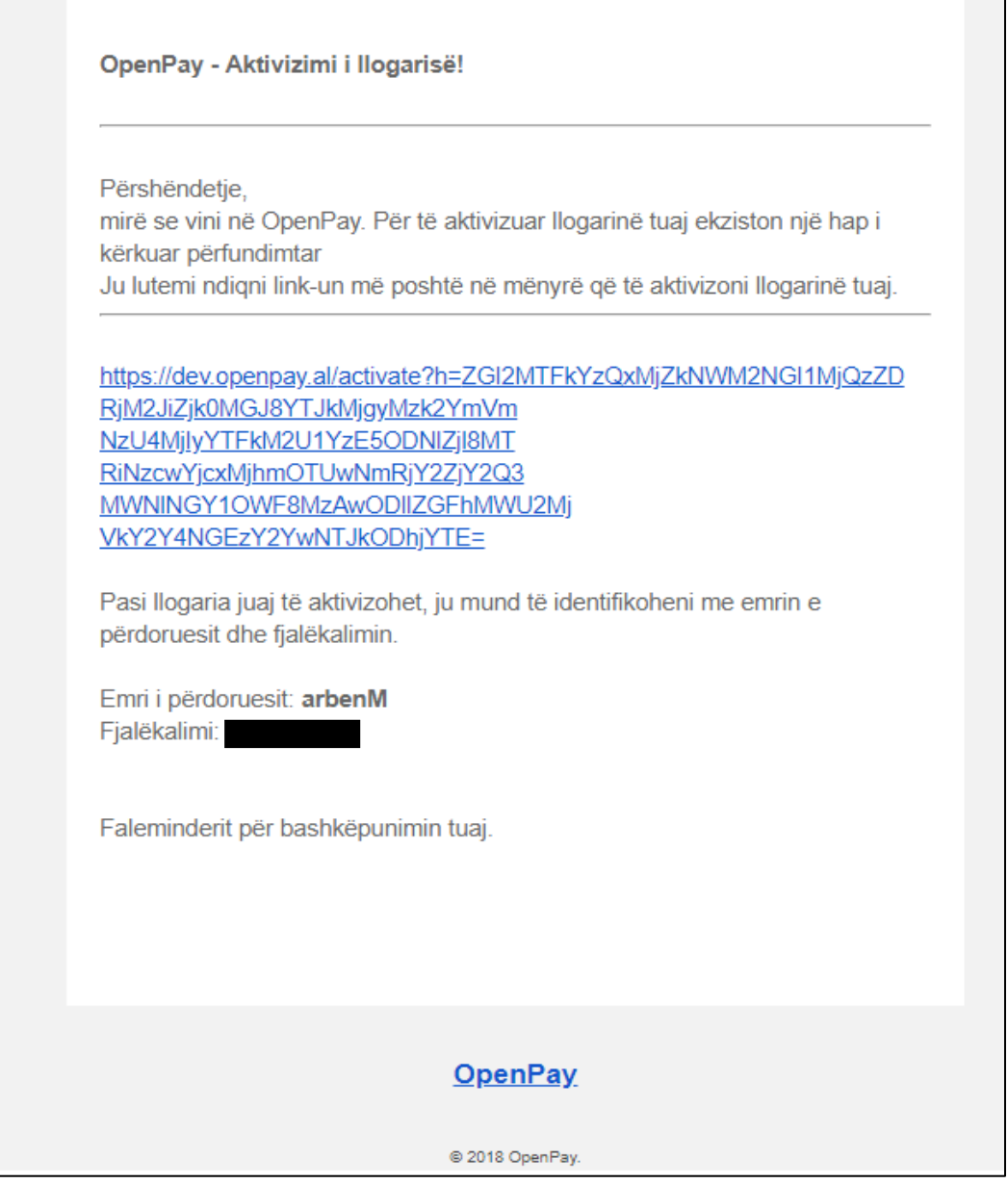

**3. Kliko këtu** – Pasi të keni klikuar link-un, do t'ju shfaqet mesazhi në vijim, i cili ju konfrimom se llogaria juaj është aktivizuar me sukses dhe për t'u identifikuar në sistem ju

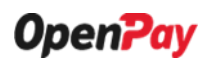

duhet të klikoni mbi linkun e vijëzuar më poshtë e cila do t'ju ridrejtojë tek faqja '*Identifikimi i Përdoruesit'*:

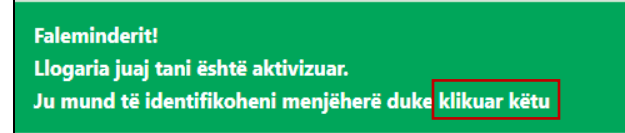

#### **Hapi 3: Identifikimi i Përdoruesit**

• **Identifikohuni –** Këtu ju duhet të vendosni kredencialet tuaja për të hyrë në sistem.

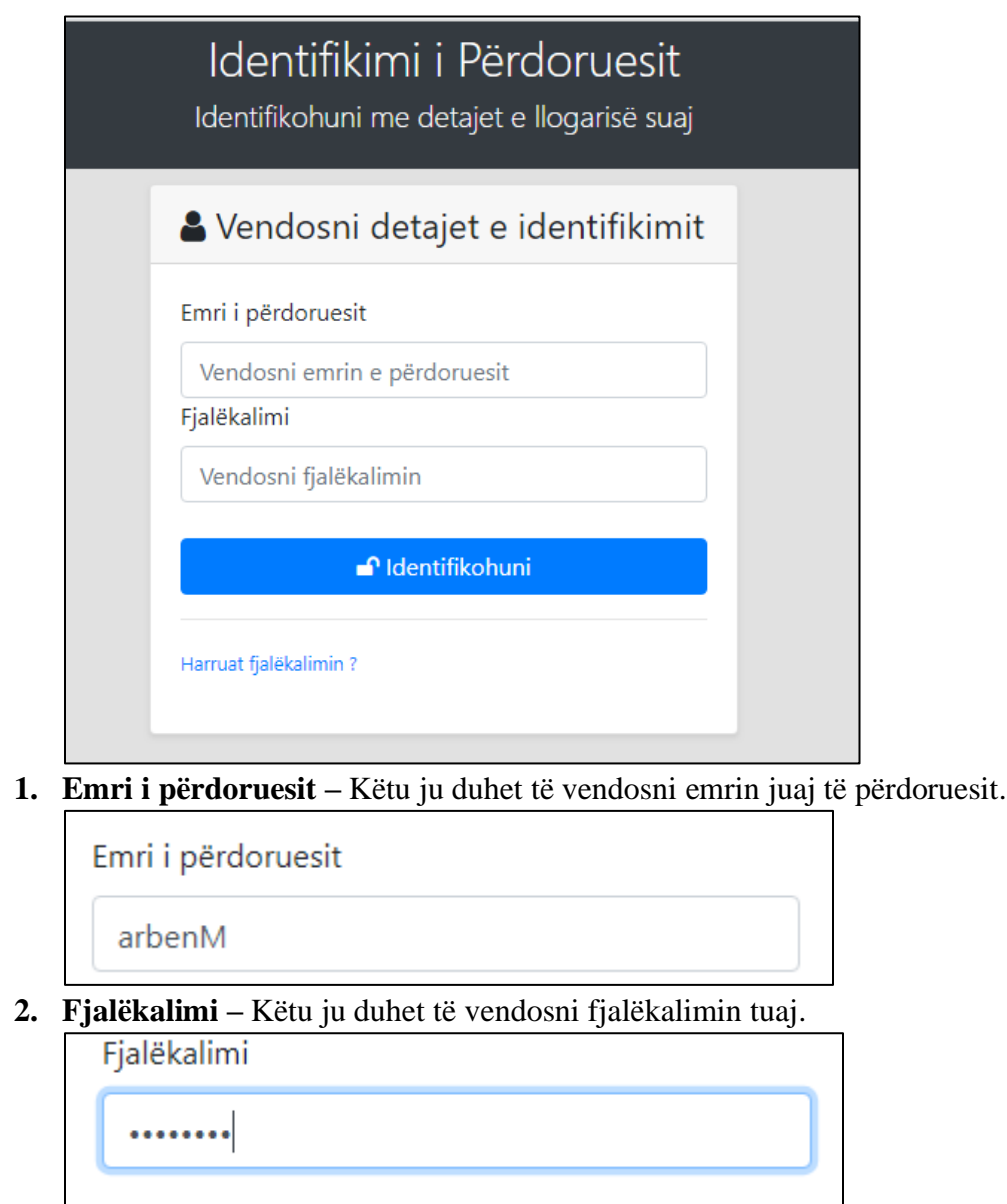

**3. Identifikohuni –** Më pas ju duhet të klikoni butonin më poshtë për të hyrë në sistem:

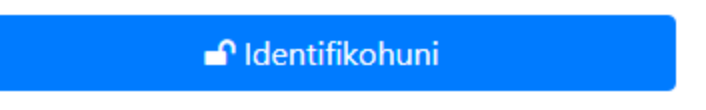

**4. Harruat fjalekalimin? –** Në rast se nuk ju kujtohet fjalëkalimi juaj, atëhre ju duhet të klikoni në linkun më poshtë:

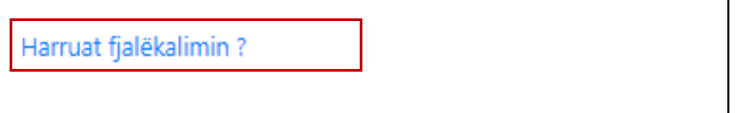

Më pas ju do të ridrejtoheni tek faqja në vijim. Aty ju duhet të plotësoni emrin tuaj të përdoruesit dhe më pas të klikoni butonin '*Më dërgoni instruksione të rivendosjes'.*

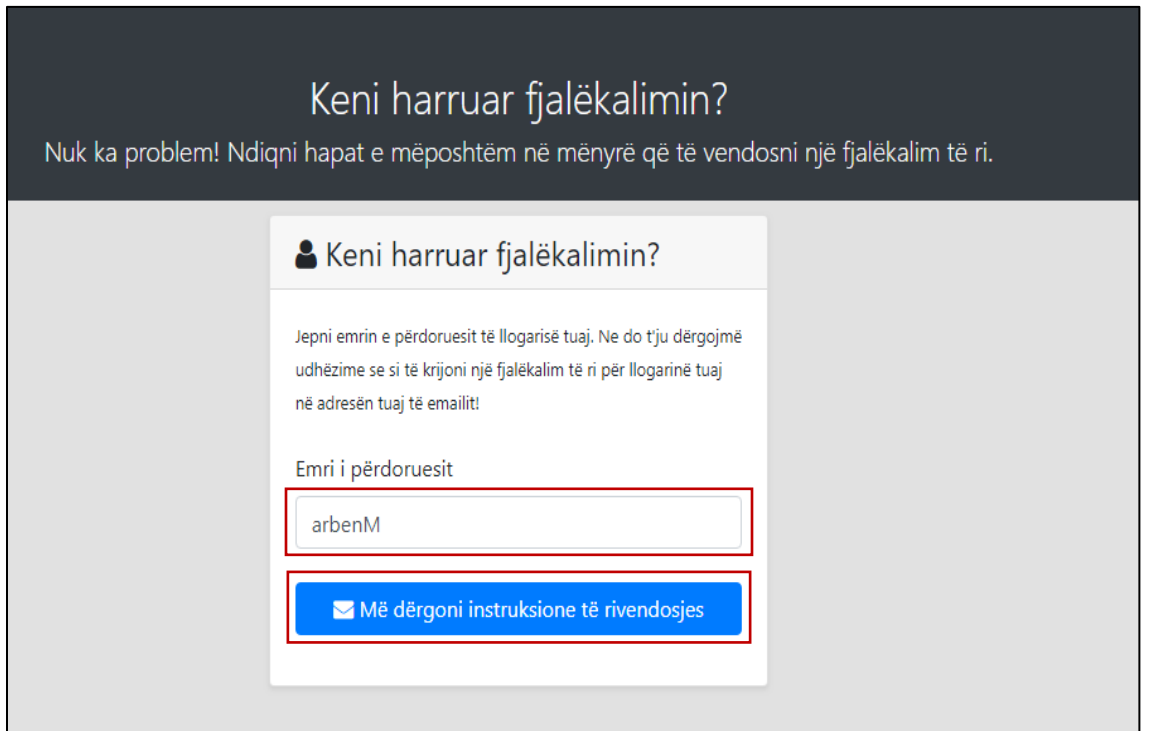

Pasi të keni klikuar butonin, do t'ju shfaqet mesazhi më poshtë:

Ne sapo ju dërguam një email me udhëzime për rivendosjen e fjalëkalimit. Ju lutemi ndiqni ato në mënyrë që të vendosni një fjalëkalim të ri për llogarinë tuaj.

Ndiqni udhëzimin që ju është shfaqur tek mesazhi dhe hyni në adresën tuaj të email– it. Aty do t'ju vijë një email i ri nga sistemi OpenPay, për rivendosjen e fjalëkalimit të ri:

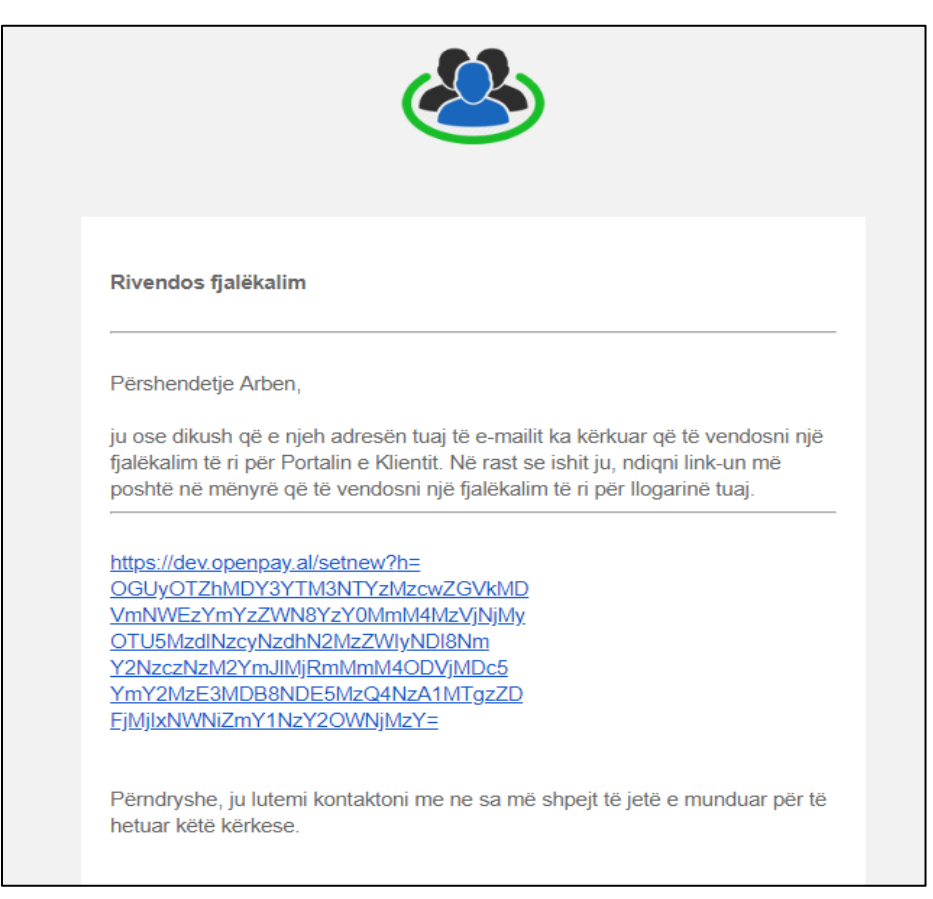

Pasi të keni klikuar likun e dërguar në email, do t'ju shfaqet faqja për vendosjen e fjalëkalimit të ri:

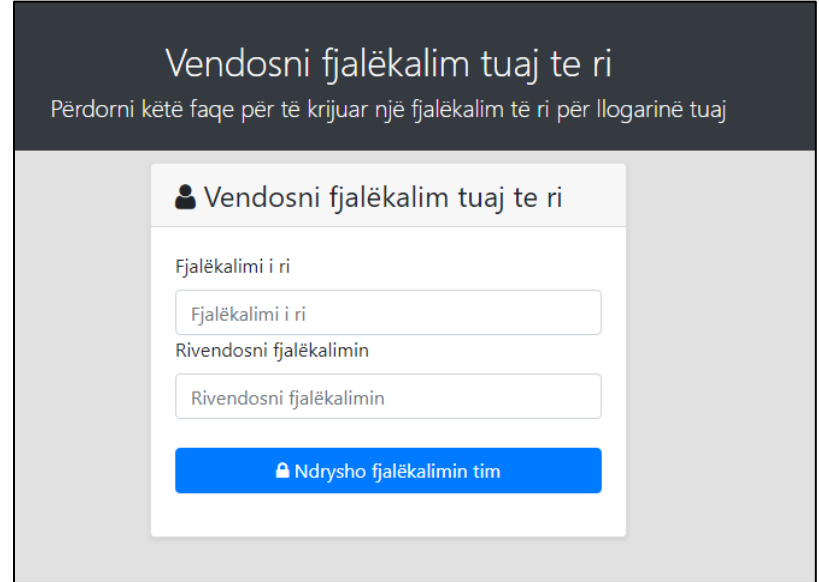

**1. Fjalëkalimi i ri –** Këtu ju duhet të vendosni fjalëkalimin e ri.

Fjalëkalimi i ri ........

**2. Rivendosni fjalëkalimin** – Këtu ju duhet të rivendosni fjalëkalimin e vendosur më sipër.

Rivendosni fjalëkalimin

........

**3. Ndrysho fjalëkalimin tim** – Duke klikuar këtë buton ju vendosni fjalëkalimin tuaj të ri.

A Ndrysho fjalëkalimin tim

Më pas do t'ju shfaqet një mesazh që ju tregon se fjalëkalimi juaj është ndryshuar me sukses.

Fjalëkalimi juaj është ndryshuar. Ju mund të identifikoheni tani duke përdorur emrin tuaj të përdoruesit dhe fjalëkalimin e ri. Kliko këtu për t'u identifikuar tani.

Duke klikuar tek linku i vijëzuar më sipër, ju do të ridrejtoheni tek faqja e identifikimit, për të vendosur kredencialet tuaja të sakta.

#### **Hapi 4: Hyrja në Sistem**

• **Kryefaqja –** Pasi të jeni identifikuar me sukses, në vijim do t'ju hapet **Kryefaqja** e sistemit OpenPay.

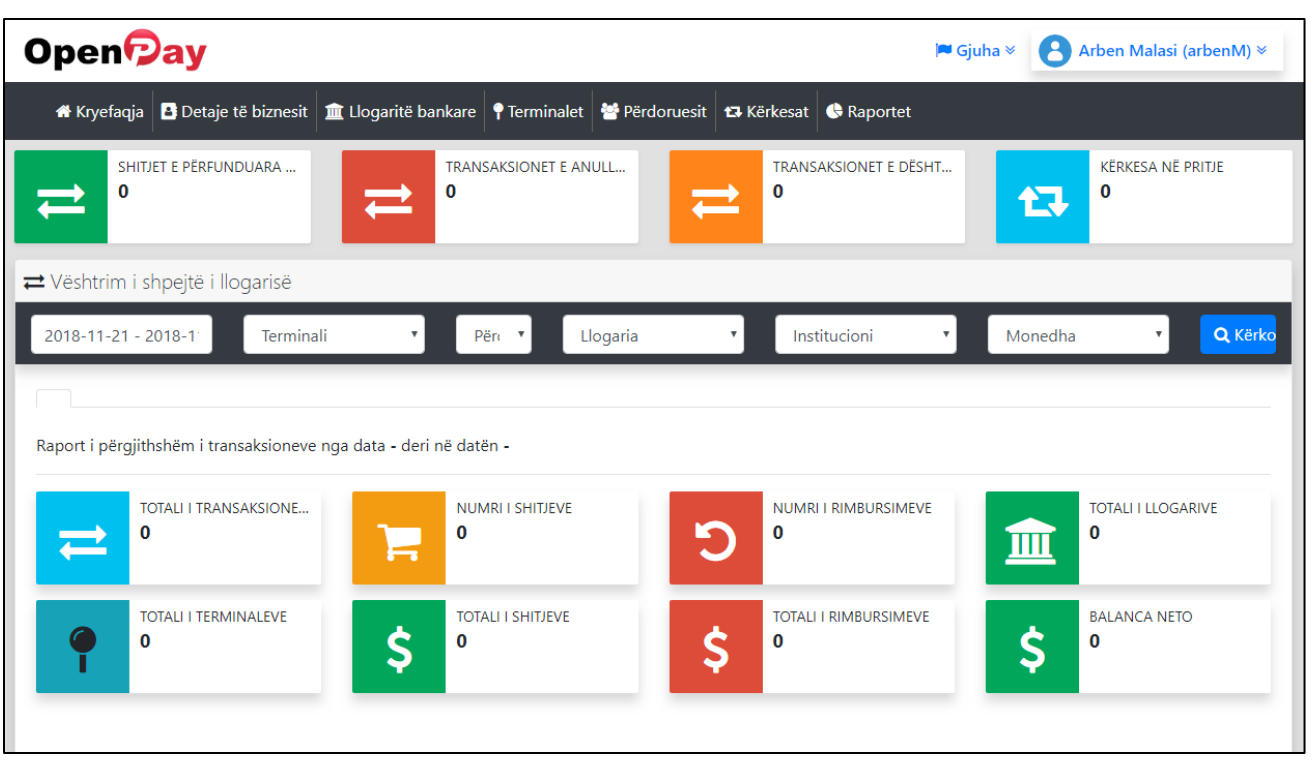

• **Llogaria juaj –** Në të djathtë të ndërfaqjes ndodhen informacione në lidhje me llogarinë tuaj. Në klikim të këtij tab– i të vijëzuar më poshtë, do t'ju shfaqen disa opsione në lidhje me llogarinë tuaj.

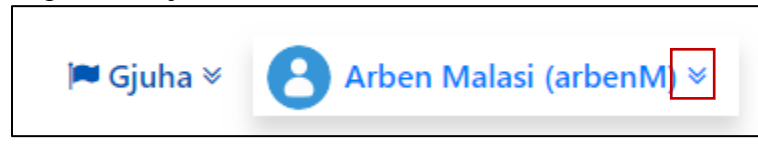

**1. Llogaria ime –** Në klikim të këtij elementi do të keni mundësi të shkoni tek llogaria juaj. Do t'ju hapet një faqe që do të përmbajë informacionet tuaja të përgjithshme.

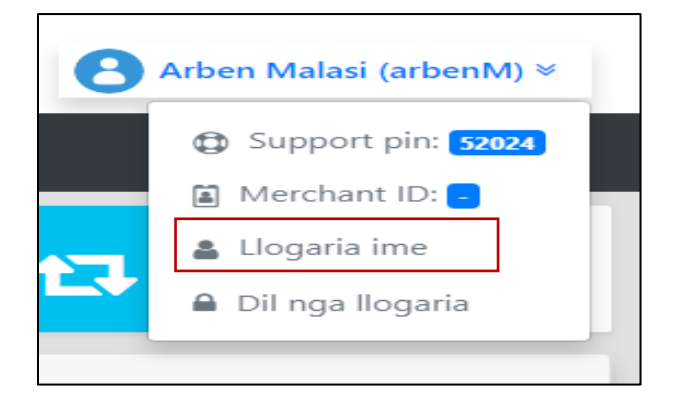

Në të djathtë të ndërfaqes, ndodhet një buton 'Modifiko detajet e përdoruesit', i cili ju mundëson të ndryshoni ndonjërën nga fushat e mëposhtme:

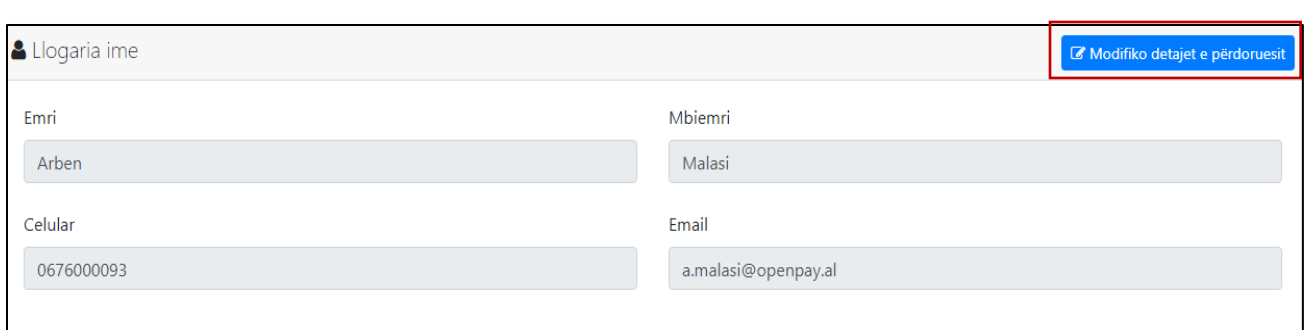

**1.1 Modifiko detajet e tua –** Fillimisht fushat janë 'disabled' me një ngjyrë gri të errët, që do të thotë se fushat janë të pamodifikueshme, por pasi të klikoni butonin 'Modifiko detajet e përdoruesit', fushat do të bëhen aktive, dhe të modifikueshme si më poshtë:

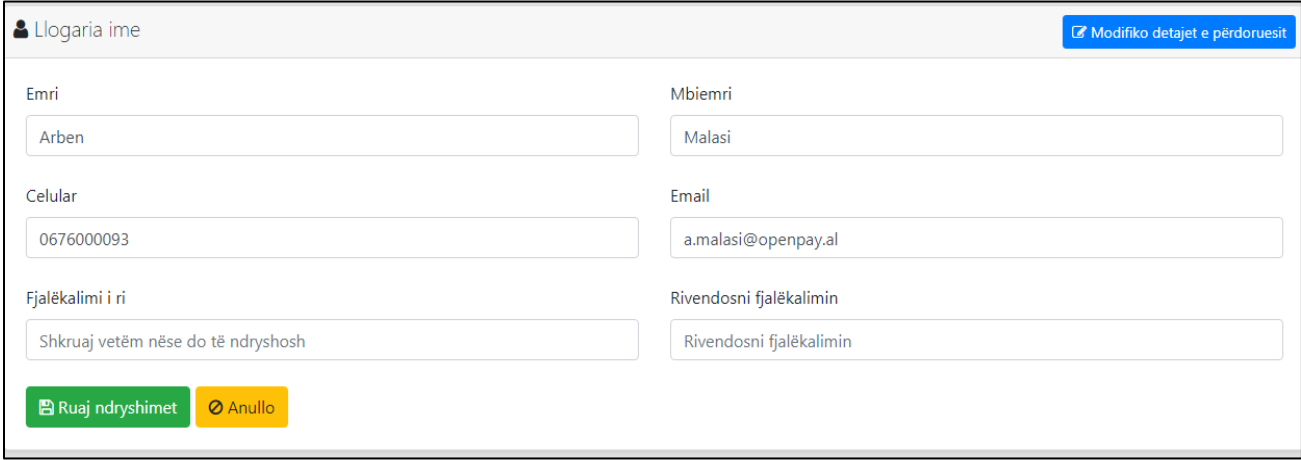

Në rast se doni të ndryshoni ndonjërën nga këto fusha, fillimisht zgjidhni fushën që doni të ndryshoni dhe bëni ndryshimet përkatëse, si përshembull:

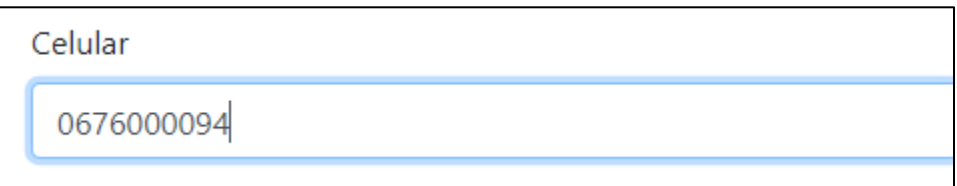

- **1.2 Ndrysho fjalëkalimin –** Gjithashtu këtu do të keni mundësi të ndryshoni fjalëkalimin, duke vendosur një fjalëkalim të ri.
- **1.3 Ruaj ndryshimet –** Çdo ndryshim që do të bëni në lidhje me këto fusha, mund t'i ruani ndryshimet duke klikuar butonin "**Ruaj ndryshimet**", ose mund të ktheheni mbrapa, ose të anulloni ndonjë ndryshim duke klikuar butonin "**Anullo**".

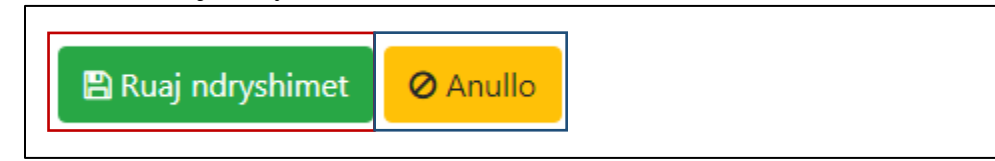

Pasi klikon butonin "**Ruaj ndryshimet**", do t'ju shfaqet një mesazh suksesi si më poshtë:

◆ Veprimi i kërkuar u përfundua me sukses!

Ndryshimet e detajeve të përdoruesit u ruajtën me sukses.Kliko<mark>lkëtu për ti</mark>u kthyer në detajet e profilit tuaj.

Për tu kthyer mbrapa, ju thjesht mund të klikoni linkun e vijëzuar tek mesazhi më sipër.

**2. Dil nga llogaria –** Për të dalë nga llogaria, ju mund të klikoni në linkun më poshtë:

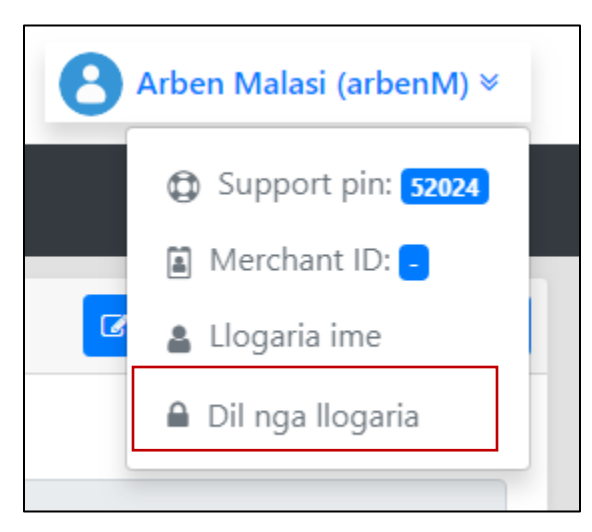

• **Detaje të biznesit –** Pas tab-it të "Kryefaqes**"** ndodhet tab-i "Detaje të biznesit", i cili përmban të gjitha informacionet që ju plotësuat në lidhje me biznesin tuaj gjatë procesit të regjistrimit.

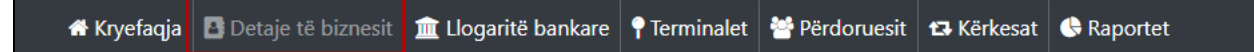

- **a.** Ju keni të drejtë të ndryshoni të dhënat e biznesit tuaj deri në momentin që llogaria juaj akoma nuk është konfirmuar nga administratori i sistemit.
- **1. Modifiko Detajet e biznesit –** Fillimisht fushat janë 'disabled' me një ngjyrë gri të errët, që do të thotë se fushat janë të pamodifikueshme, por pasi të klikoni butonin 'Modifiko detajet e biznesit', i cili ndodhet në të djathtë të formës, fushat do të bëhen aktive, dhe të modifikueshme si më poshtë:

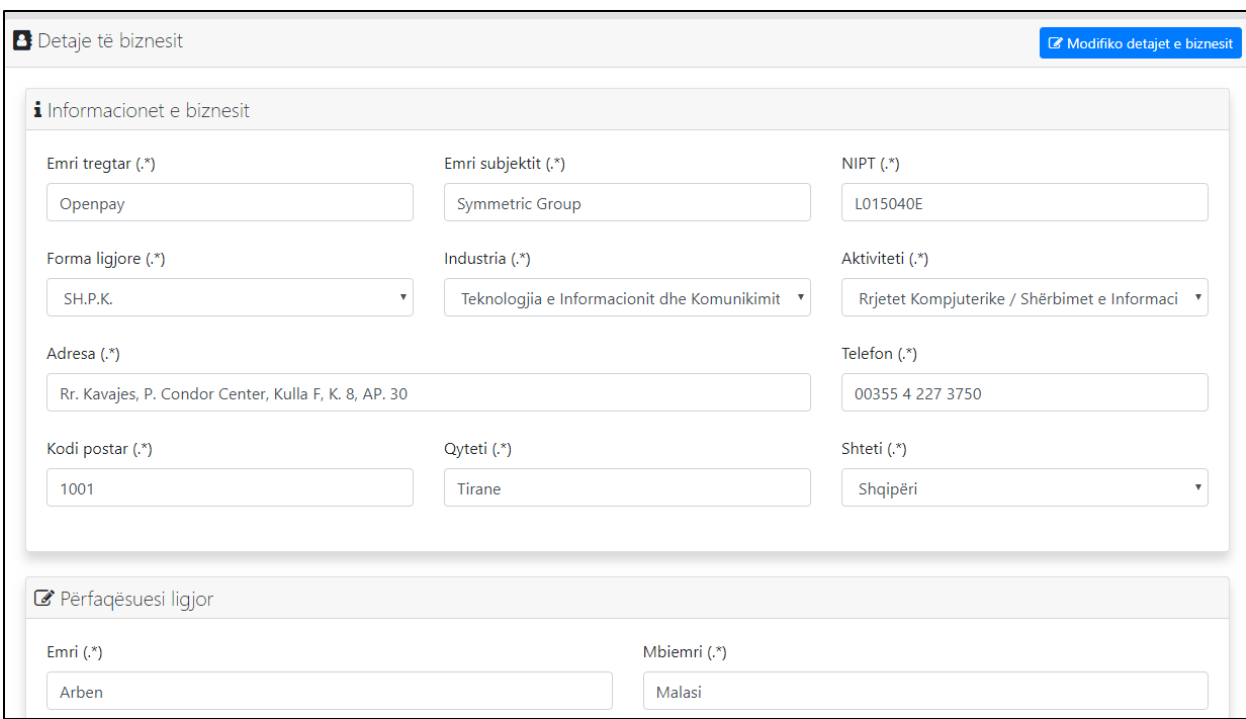

Në rast se dëshironi të ndryshoni ndonjërën nga fushat, bëni modifikimet përkatëse dhe në fund klikoni butonin "Ruaj ndryshimet", ose mund të ktheheni mbrapa, ose të anulloni ndonjë ndryshim duke klikuar butonin "Anullo".

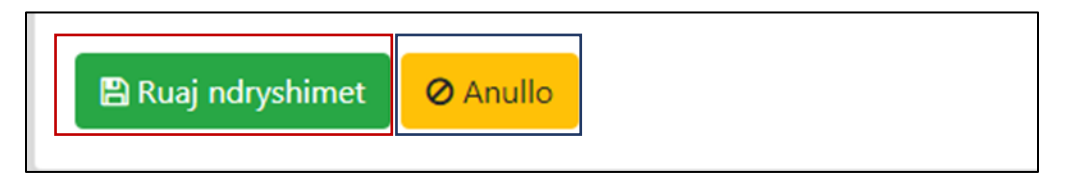

Pasi klikon butonin "Ruaj ndryshimet", do t'ju shfaqet një mesazh suksesi si më poshtë:

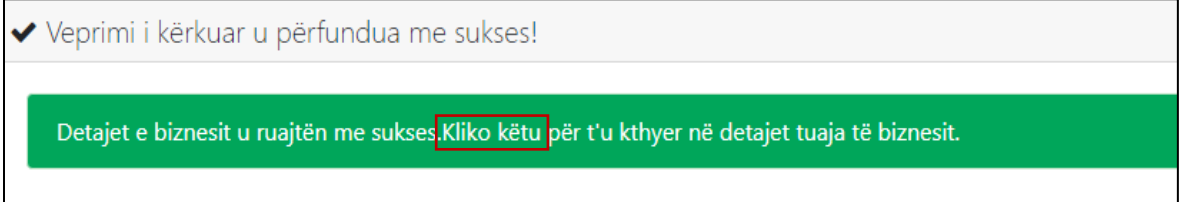

Për t'u kthyer mbrapa, ju thjesht mund të klikoni linkun e vijëzuar tek mesazhi më sipër.

**b.** Rasti tjetër është kur llogaria juaj tashmë është konfirmuar nga administratori i sistemit dhe seksioni '**Detajet e biznesit**' do t'ju shfaqen në këtë mënyrë:

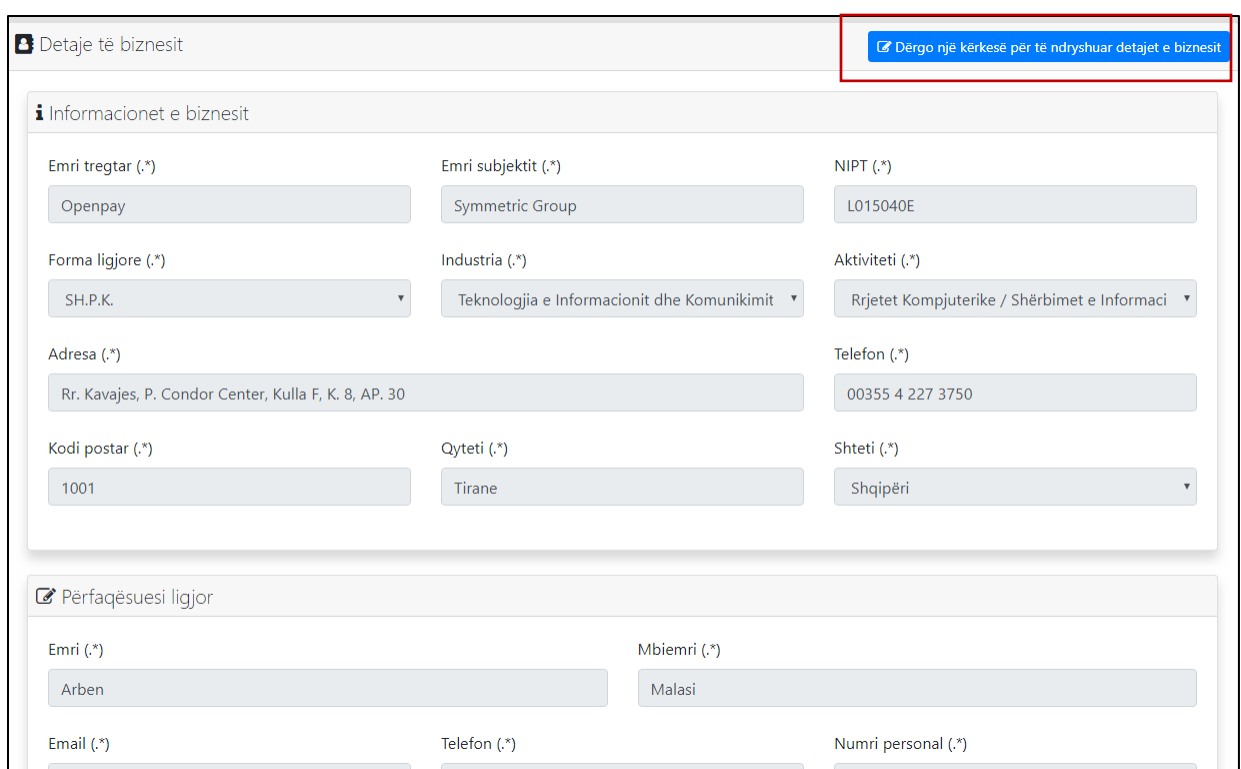

1. **Modifiko Detajet e biznesit –** Fillimisht fushat janë '**disabled**' me një ngjyrë gri të errët, që do të thotë se fushat janë të pamodifikueshme dhe për çdo ndryshim që ju deshironi të kryeni në lidhje me këto të dhëna, fillimisht ju duhet të bëni një kërkesë për t'i ndryshuar ato, duke klikuar butonin "**Dërgo kërkesë për të ndryshuar detajet e biznesit**" i vijëzuar më sipër. Ky buton do t'ju drejtojë automatikisht tek tabi "**Kërkesat**":

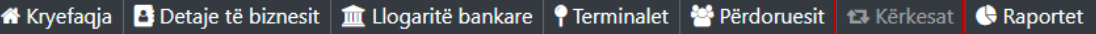

**2. Krijo një kërkesë të re –** Pasi keni klikuar butonin "Dërgo kërkesë për të ndryshuar detajet e biznesit" në të djathtë të formës, do t'ju shfaqet forma më poshtë:

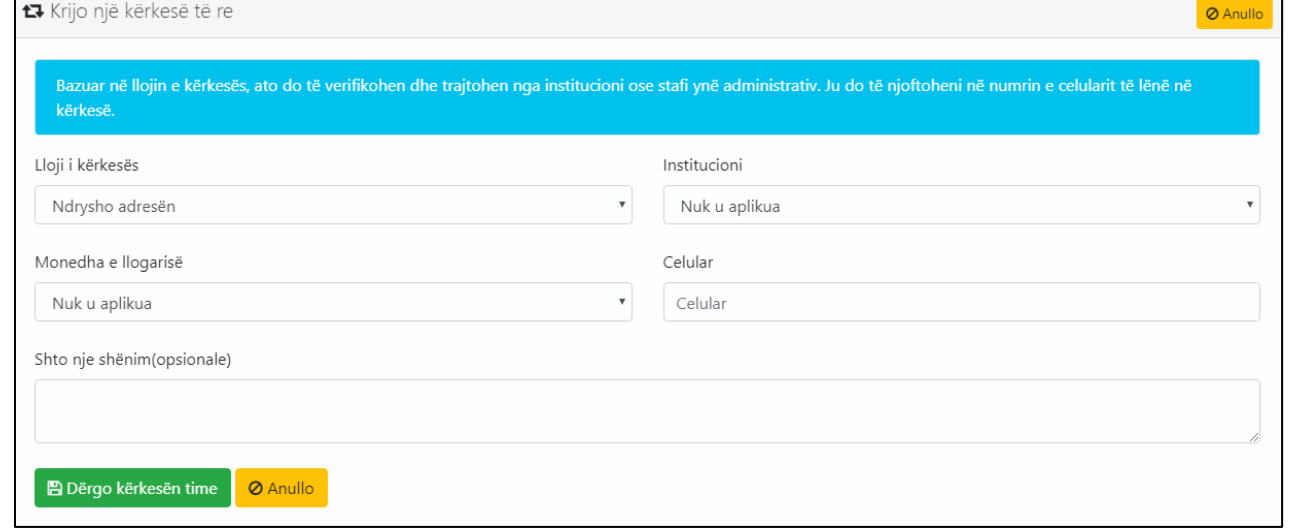

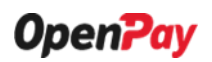

**2.1. Lloji i kërkesës –** Në listën e mëposhtme do të shfaqen të gjitha llojet e kërkesave, ku ju mund të zgjidhni një prej tyre në varësi të kërkesës suaj.

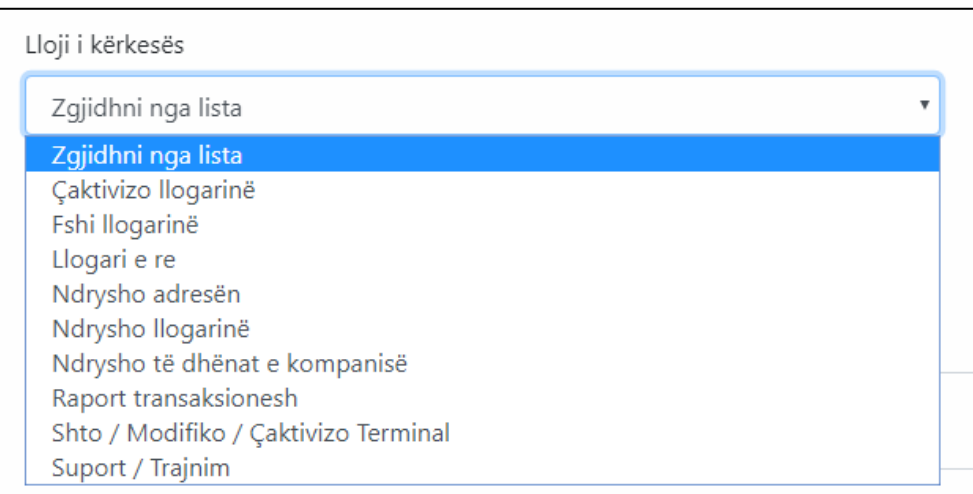

Për shembull, rasti 'Ndrysho adresën':

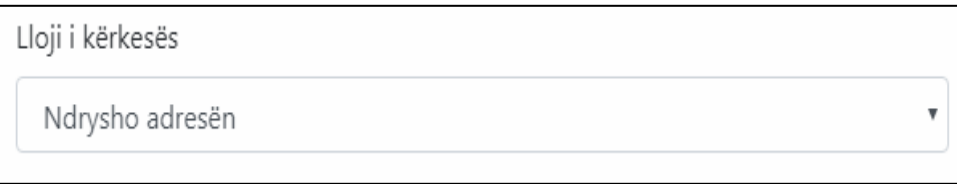

**2.2. Institucioni –** Këtu ju duhet të vendosni Institucionin ku doni të dërgoni kërkesën tuaj. Në këtë rast ju mund të zgjidhni opsionin 'Nuk u aplikua', pasi po bëni një kërkesë për të ndryshuar një informacion në lidhje me të dhënat tuaja.

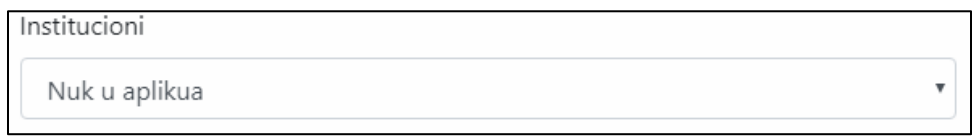

**2.3. Monedha e llogarisë –** Këtu ju mund të vendosni monedhën e llogarisë suaj. Në këtë rast ju mund të zgjidhni opsionin 'Nuk u aplikua', pasi po bëni një kërkesë për të ndryshuar një informacion në lidhje me të dhënat tuaja dhe nuk është e nevojshme të zgjidhet një monedhë.

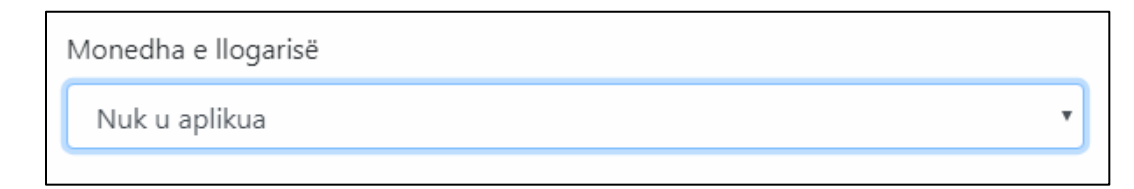

**2.4. Celular –** Këtu ju duhet të vendosni numrin tuaj të celularit:

Celular

067600093

**2.5. Shto një shënim(opsionale) –** Këtu ju mund të shtoni një shënim në lidhje me ndryshimin që dëshironi të kryeni.

Shto nje shënim(opsionale)

Dëshiroj të ndryshoj adresën e biznesit.

**2.6. Dërgo kërkesën time –** Me anë të këtij butoni "Dërgo kërkesën time" ju dërgoni kërkesen tuaj në lidhje me ndryshimin që dëshironi të bëni. Ose mund të anulloni dërgimin e kësaj kërkese duke klikuar butonin "Anullo".

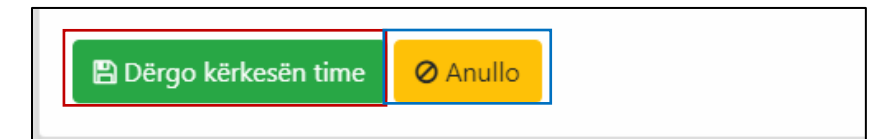

Pasi klikoni butonin "Dërgo kërkesën time", do t'ju shfaqet mesazhi i suksesit i cili tregon se kërkesa juaj u dërgua me sukses.

Veprimi i kërkuar u përfundua me sukses!

#### Kërkesa u krijua

Bazuar në llojin e kërkesës, ato do të verifikohen dhe trajtohen nga institucioni ose stafi ynë administrativ. Ju do të njoftoheni në numrin e celularit të lënë në kërkesë. Kliko këtu për t'u kthyer në listen e kërkesave.

Për t'u kthyer mbrapa, ju mund të klikoni linkun e vijëzuar më sipër. Në vijim do t'ju shfaqet kërkesa e sapo– krijuar nga ju:

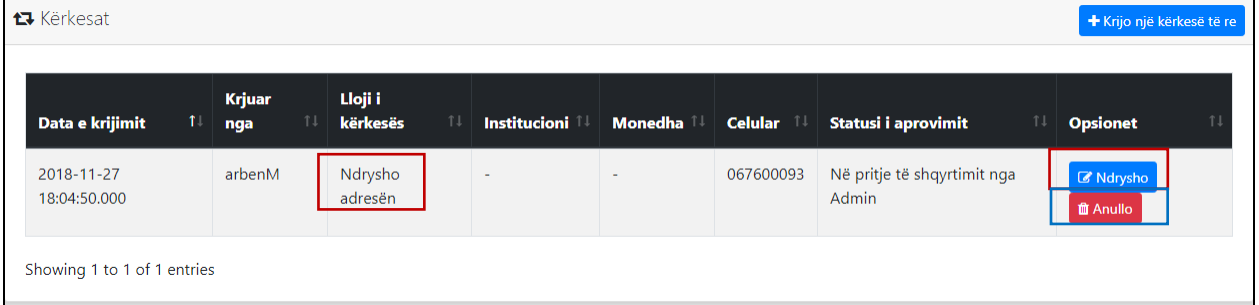

Në të djathtë të tablës do t'ju shfaqen dy butona: 'Ndrysho', i cili ju mundëson të ndryshoni informacionet në lidhje me kërkesen tuaj, ose 'Anullo', me anë të të cilit ju mund të anulloni këtë kërkesë.

Në rast se klikoni butonin '**Ndrysho**', do t'ju shfaqet forma më poshtë:

+ Shto një llogari të re bankar

**Ø** Anullo

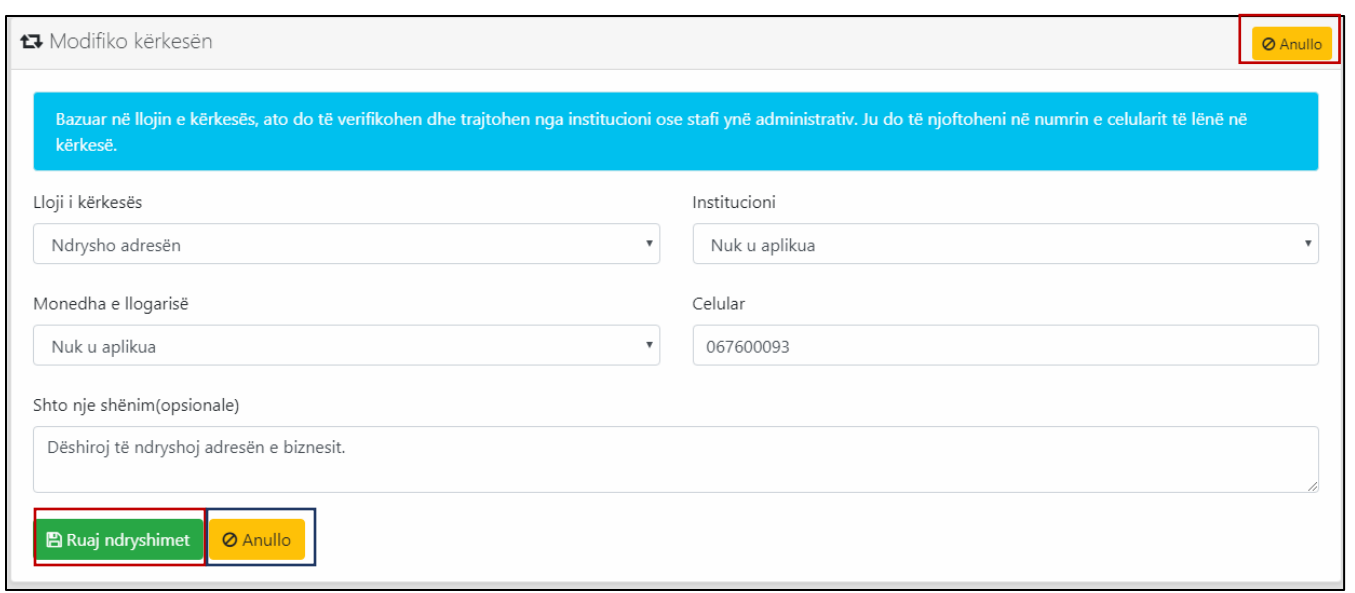

Për çdo ndryshim që dëshironi të bëni ju mund të ruani ndryshimet duke klikuar butonin "Ruaj ndryshimet", ose "Anullo" për t'u kthyer mbrapa.

• **Llogaritë bankare –** Pas tab-it "Detaje të biznesit" ndodhet tab-i "Llogaritë bankare", i cili përmban të gjitha informacionet në lidhje me llogaritë tuaja bankare.

A Kryefaqja **B** Detaje të biznesit | <u>nit</u> Llogaritë bankare | ↑ Terminalet | ● Përdoruesit | <del>13</del> Kërkesat | ● Raportet

**1. Shto llogari të re bankare –** Fillimisht ju duhet të shtoni një llogari bankare, për të proceduar më tej me funksionalitet e sistemit. Në të djathtë të ndërfaqes ndodhet butoni "Shto një llogari të re bankare".

**m** Llogaritë bankare

Pasi keni klikuar butonin e vijëzuar, në rast se nuk jeni konfirmuar akoma si user nga administratori i sistemit, do t'ju shfaqet mesazhi si më poshtë, i cili nuk ju lejon të krijoni një llogari të re bankare. Ju duhet të prisni deri në momentin që llogaria të konfirmohet nga administratori i sistemit dhe të bëhet aktive.

& Shto një llogari të re bankare

Llogaria juaj është ende në pritje të apovimit nga administratori. Pasi të jetë aprovuar mund të filloni të shtoni llogaritë tuaja bankare.

Pasi llogaria juaj është konfirmuar nga administratori i sistemit, në klikim të butonit "Shto një llogari të re bankare", do t'ju shfaqet forma më poshtë:

 $\overline{\mathbf{v}}$ 

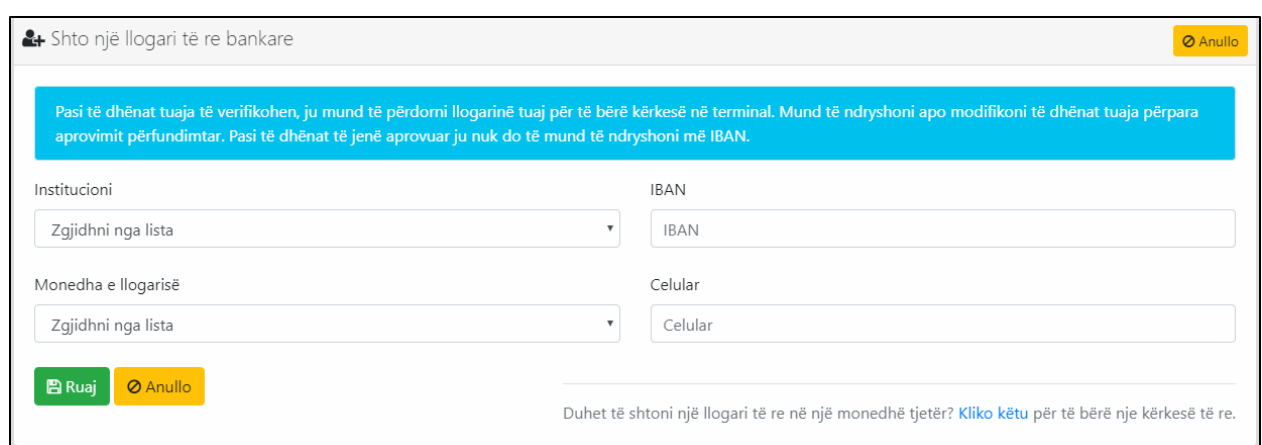

Procesi i shtimit të një llogarie të re funksionon në këtë mënyrë, fillimisht ju bëni kërkesën pranë Institucionit përkatës ku ju tashmë e keni një llogari, duke plotësuar të dhënat e llogarisë suaj dhe më pas duhet të prisni aprovimin nga Institucioni për të bërë kërkesë në terminal.

**1. Institucioni –** Këtu ju duhet të vendosni Institucionin në të cilin ndodhet llogaria juaj reale bankare.

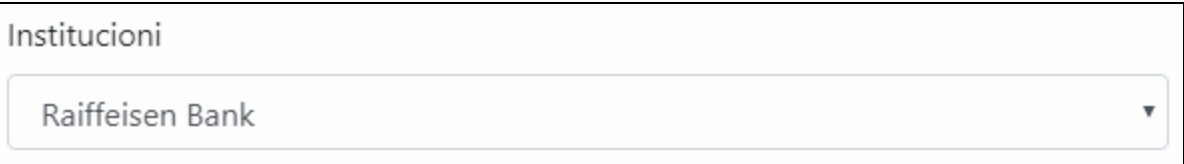

**2. IBAN –** Këtu ju duhet të vendosni IBAN-in e llogarisë suaj.

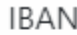

ALXXXXXXXXXXXXXXXXXXXXXXXX

**3. Monedha e llogarisë** – Këtu ju duhet të vendosni monedhën në të cilën është krijuar llogaria juaj.

Monedha e llogarisë

Lek

**4. Celular –** Këtu ju duhet të vendosni numrin tuaj të celularit:

Celular

0676000093

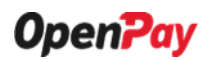

**5. Ruaj –** Për të krijuar llogarinë ju duhet të klikoni butonin "Ruaj", të vijëzuar mëë. Në rast se doni të anulloni krijimin e llogarisë ju mund të klikoni butonin "Anullo".

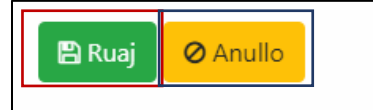

Për të shtuar një llogari të re me një monedhë tjetër, mund të klikoni linkun e vijëzuar më poshtë që shfaqet tek mesazhi në të djathtë të formës.

Duhet të shtoni një llogari të re në një monedhë tjetër? Kliko këtu për të bërë nje kërkesë të re.

Pasi klikon butonin "Ruaj", do t'ju shfaqet një mesazh suksesi si më poshtë që tregon që llogaria është shtuar:

◆ Veprimi i kërkuar u përfundua me sukses!

Llogaria juaj bankare u shtua

Pasi të dhënat tuaja të verifikohen, ju mund të përdorni llogarinë tuaj për të bërë kërkesë në terminal. Mund të ndryshoni apo modifikoni të dhënat tuaja përpara aprovimit përfundimtar. Pasi të dhënat të jenë aprovuar ju nuk do të mund të ndryshoni më IBAN. Kliko këtu për t'u kthyer në listen e llogarive tuaja bankare.

Pasi të dhënat tuaja të verifikohen, ju mund të përdorni llogarinë tuaj për të bërë kërkesë në terminal. Mund të ndryshoni apo modifikoni të dhënat tuaja përpara aprovimit përfundimtar. Pasi të dhënat të jenë aprovuar ju nuk do të mund të ndryshoni më IBAN-in.

Për t'u kthyer sërisht tek lista e llogarive bankare, mund të klikoni linkun e vijëzuar më lart "**Kliko këtu**".

Lista e llogarive bankare do t'ju shfaqet në këtë mënyrë, në formë tabelare me të dhënat e llogarisë suaj:

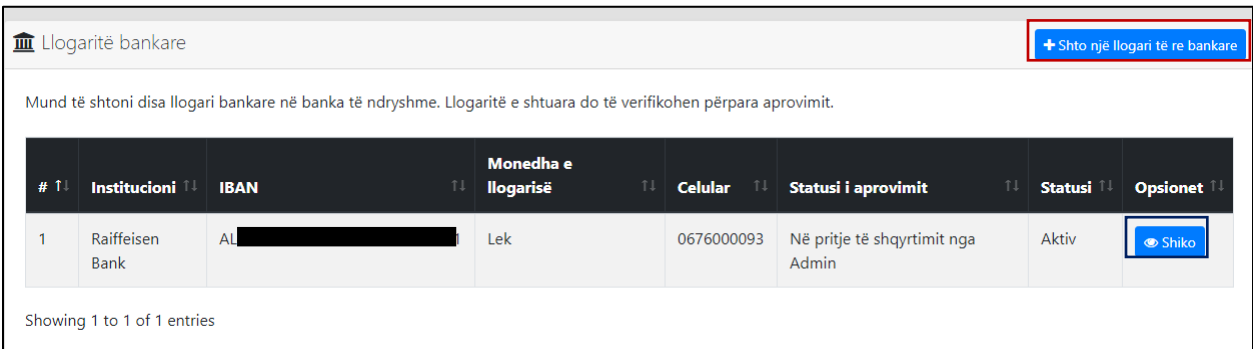

Për të shtuar një llogari të re bankare mund të klikoni butonin "Shto një llogari të re bankare" të vijëzuar me ngjyrë të kuqe. Për të parë detajet e llogarisë suaj mund të klikoni butonin "Shiko" të vijëzuar me ngjyrë blu.

Pasi klikon butonin "Shiko" do të shfaqet forma si më poshtë me të dhënat e llogarisë suaj. Siç mund ta shihni statusi i llogarisë është "Në pritje të shqyrtimit nga Admini". Deri në këtë moment ju mund të keni mundësi të ndryshoni ose modifikoni ndonjë të dhënë nga llogaria juaj duke klikuar butonin "Modifiko llogarinë", i cili ndodhet në të djathtë të formës.

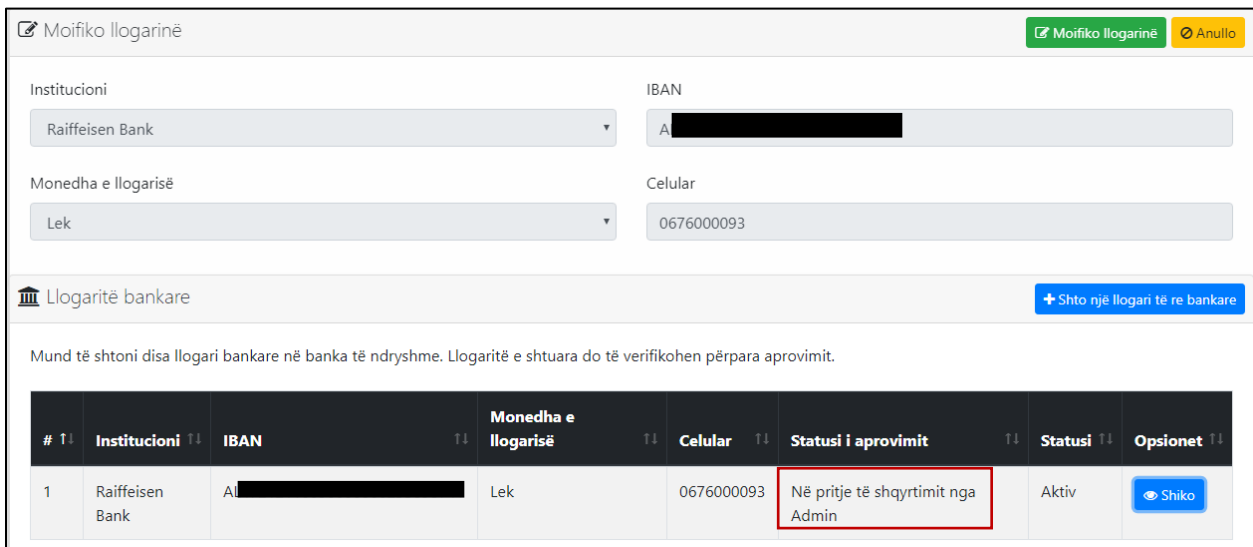

Fillimisht fushat janë 'disabled' me një ngjyrë gri të errët, që do të thotë se fushat janë të pamodifikueshme, por pasi të klikoni butonin 'Modifiko llogarinë, fushat do të bëhen aktive dhe të modifikueshme. Pasi të bëni ndryshimet përkatëse, do t'ju shfaqet mesazhi si më poshtë:

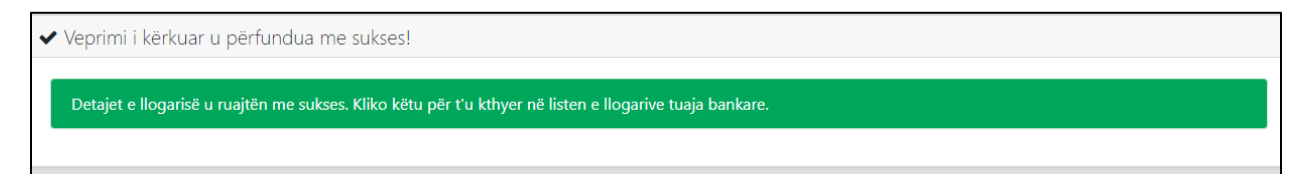

Pasi llogaria juaj të jetë aprovuar nga admini i sistemit, statusi do të shfaqet "Në pritje të shqyrtimit nga Banka", që do të thotë se më pas llogaria juaj bankare duhet të aprovohet nga Insitucioni Bankar:

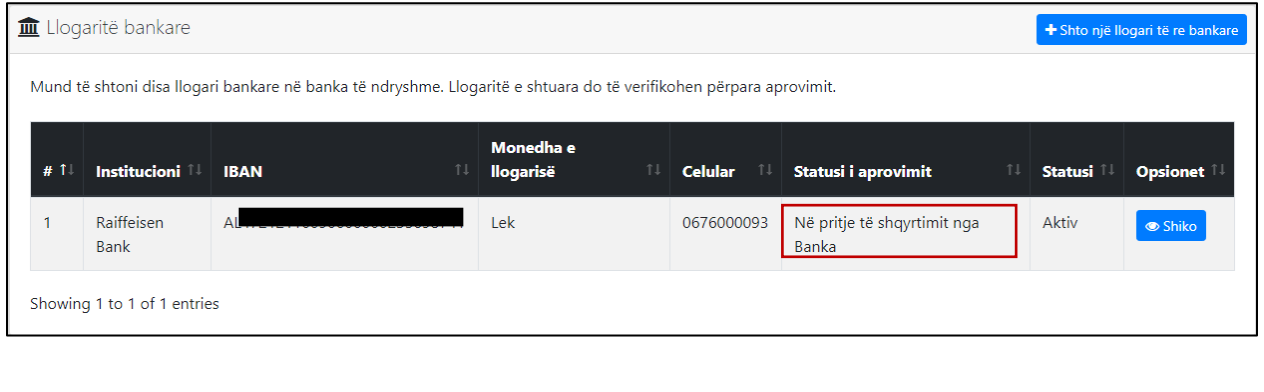

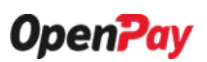

Pasi të jetë aprovuar nga Institucioni bankar, statusi do të bëhet "Konfirmuar":

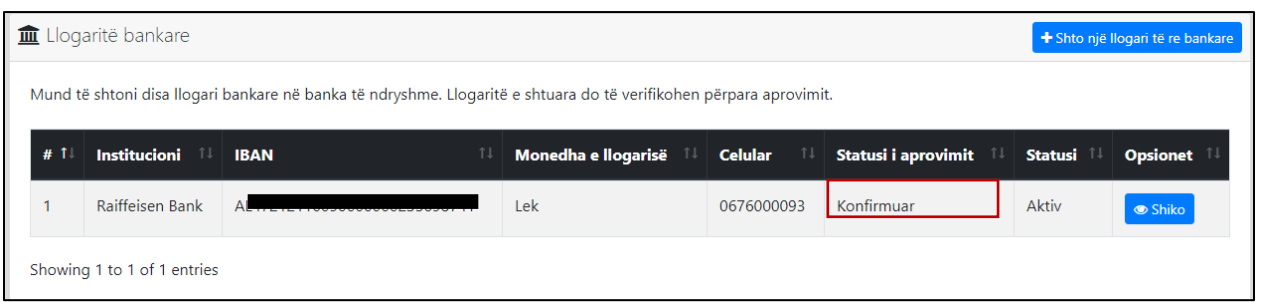

Në këtë moment, pasi klikoni butonin "Shiko", do t'ju shfaqet forma e mëposhtme me të dhënat e llogarisë suaj dhe një buton "Ç'aktivizo llogarinë", në rast se ju dëshironi të çaktivizoni llogarinë tuaj.

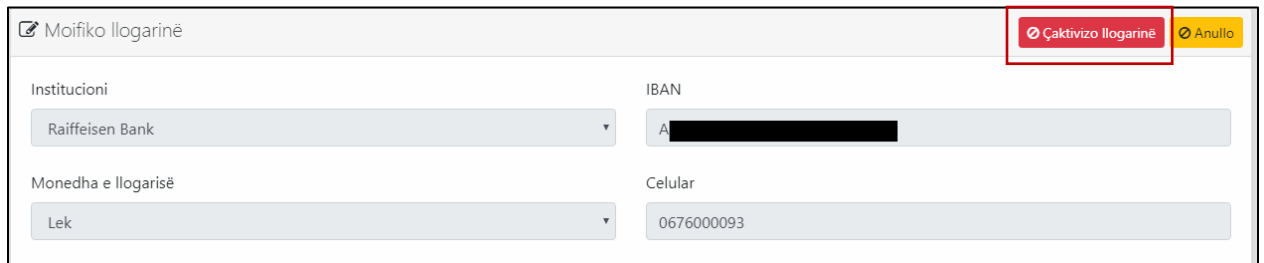

Në rast se klikoni butonin "Ç'aktivizo llogarinë", llogaria juaj do të çaktivizohet dhe do t'ju shfaqet butoni "Aktivizo llogarinë", që ju jep mundësinë për ta ri-aktivizuar përsëri llogarinë tuaj.

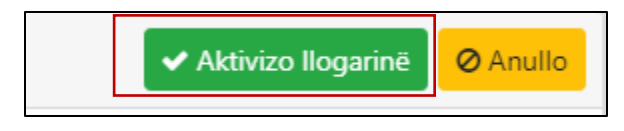

• **Terminalet –** Pas tab-it "Llogaritë bankare" ndodhet tab-i "Terminalet", i cili përmban të gjitha informacionet në lidhje me terminalet që keni krijuar.

<mark>谷 Kryefaqja | △</mark> Detaje të biznesit | <u>血</u> Llogaritë bankare | ↑ Terminalet | <sup>▲</sup> Përdoruesit | <del>△</del> Kërkesat | ● Raportet

**1. Shto një terminal të ri –** Në të djathtë të faqes, ndodhet butoni "Shto një terminal të ri", I cili ju mundëson të krijoni një terminal të ri.

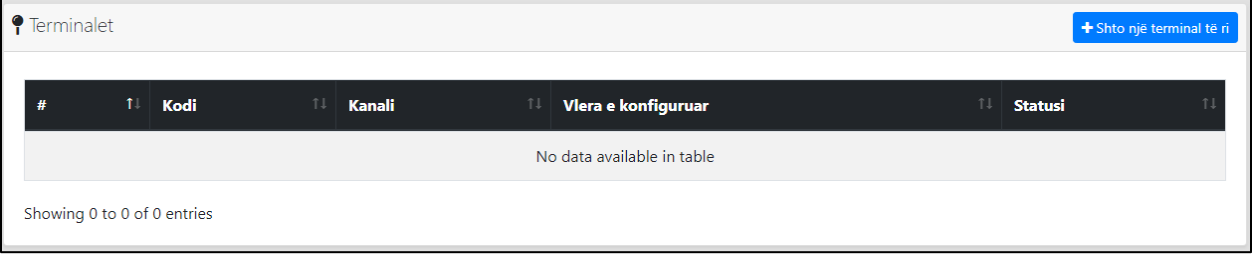

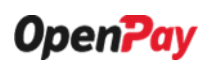

Pasi të keni klikuar butonin, do t'ju shfaqet forma më poshtë:

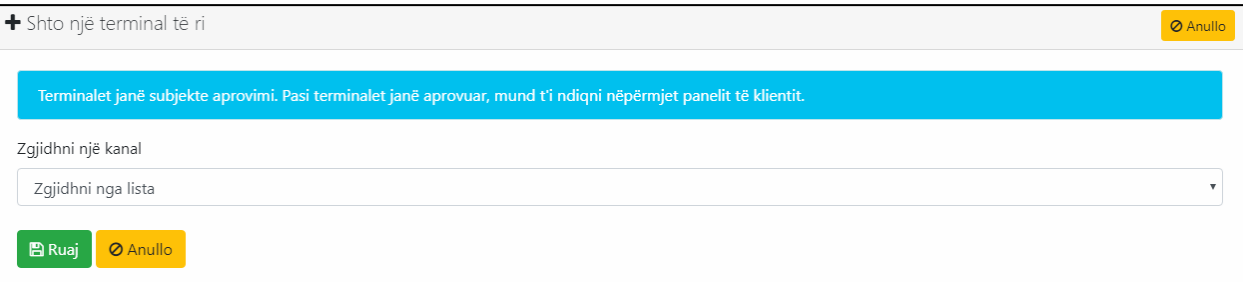

**1.1. Zgjidhni një kanal –** Këtu ju duhet të zgjidhni një nga opsionet e listuara më poshtë, në varësi të arsyes se përse po e krijoni këtë terminal:

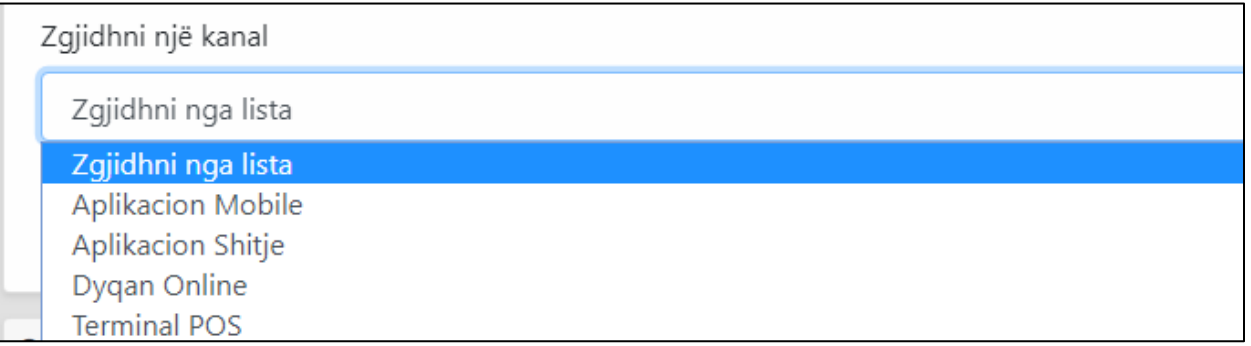

**a. Aplikacion Mobile –** Ky opsion tregon që ju do të përdorni aplikacionin tonë për shitje.

Zgjidhni një kanal Aplikacion Mobile

**b. Aplikacion Shitje –** Ky opsion tregon që ju do të përdorni një aplikacionin tjetër për shitje. Pasi të zgjidhni këtë opsion, në vijim do t'ju shfaqet edhe një fushë tjetër për të plotësuar.

**1. Emri i aplikimit –** Këtu ju duhet të vendosni emrin e aplikcaionit tjetër që ju do përdorni për shitje, i cili do verifikohet më pas nga sistemi jonë.

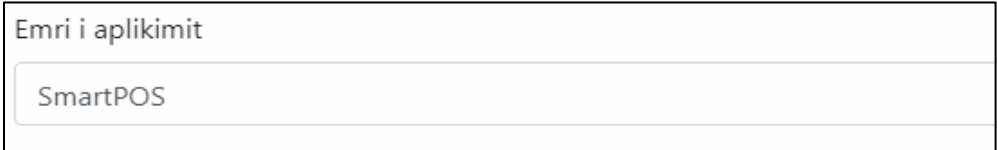

**c. Dyqan Online –** Ky opsion tregon që ju do të përdorni një faqe web për shitje. Pasi të zgjidhni këtë opsion, në vijim do t'ju shfaqet edhe një fushë tjetër për të plotësuar.

Zgjidhni një kanal

Dyqan Online

**1. Shkruaj URL e faqes së web-it –** Këtu ju duhet të shkruani URL-në e faqes së web-it që do të përdorni për shitje, e cila më pas do të verifikohet nga sistemi jonë.

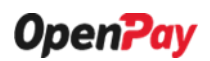

Shkruaj URL e faqes së web-it

www.smartpos.al

**d. Terminal POS –** Ky opsion tregon që ju do të përdorni pajisjen POS për shitje. Pasi të zgjidhni këtë opsion, në vijim do t'ju shfaqet edhe një fushë tjetër për të plotësuar.

Zgjidhni një kanal

Terminal POS

**1. Shkruaj adresën e plotë të këtij POS –** Këtu ju duhet të shkruani adresën e plotë se ku ndodhet POS që do të përdorni për shitje, e cila më pas do të verifikohet nga sistemi jonë.

Shkruaj adresën e plotë të këtij POS

Rr. Kavajes, P. Condor Center, Kulla F, K. 8, AP. 30

Për të ruajtur të dhënat e vendosura dhe për të krijuar terminalin e zgjedhur, ju mund të klikoni butonin "Ruaj", i cili ndodhet në fund të formës së krijimit të terminalit. Për të anulluar ndryshimet dhe për t'u kthyer tek lista e terminaleve, ju mund të klikoni butonin "Anullo".

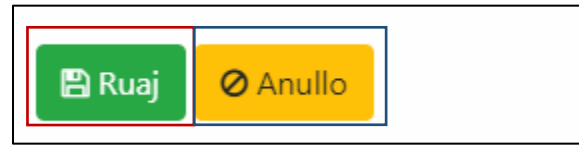

Pasi të klikoni butonin "Ruaj" në fund të formës së krijimit të terminalit, do t'ju shfaqet mesazhi si më poshtë i cili tregon se terminali juaj është shkruar me sukses.

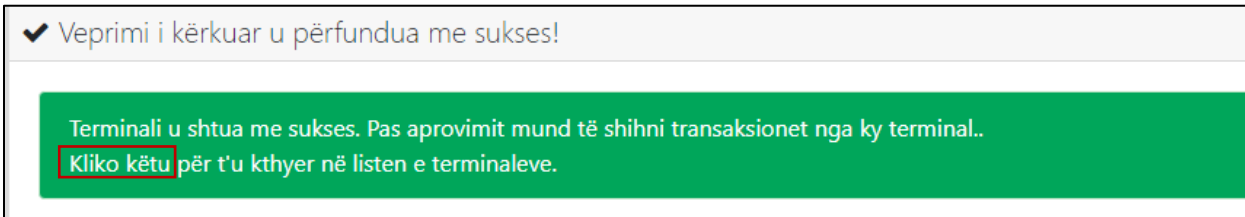

Për t'u kthyer sërisht tek lista e terminaleve, mund të klikoni linkun e vijëzuar më lart "**Kliko këtu**".

Siç mund ta shikoni tek lista e terminaleve, statusi i terminalit të sapo krijuar nga ju, është në statusin "Në pritje të shqyrtimit nga Admin", që do të thotë se ai fillimisht duhet të konfirmohet dhe të aprovohet nga administratori i sistemit. Deri në këtë moment ju keni mundësi për të modifikuar të dhënat e terminalit që keni krijuar.

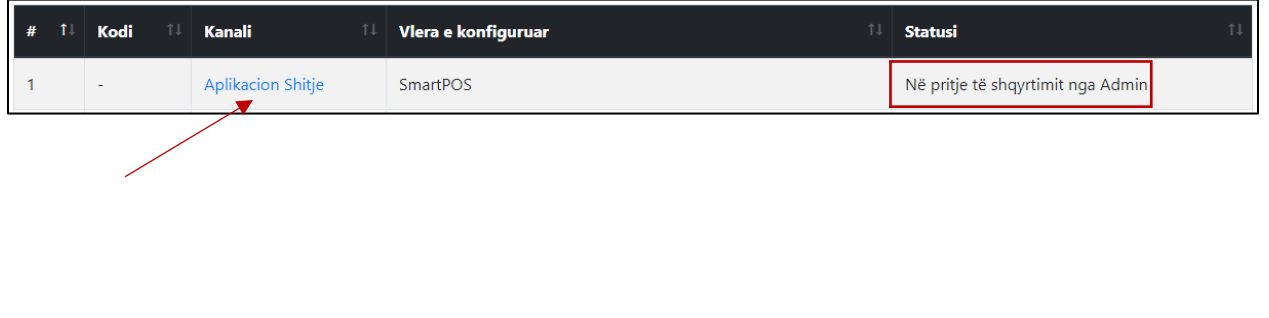

Në klikim të emrit te kanalit, do t'ju shfaqet forma më poshtë me të dhënat e terminalit, si dhe opsioni për të modifikuar të dhënat e terminalit, si dhe butoni 'Anullo', me anë të të cilit ju mund të anulloni këtë modifikim.

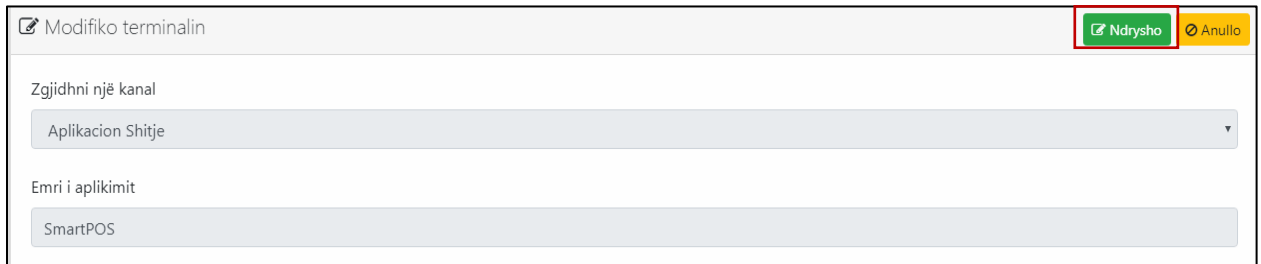

Pasi të keni bërë ndryshimet përkatëse, për ti ruajtur këto ndryshime duhet të klikoni butonin "Ruaj ndryshimet" të vijëzuar më poshtë:

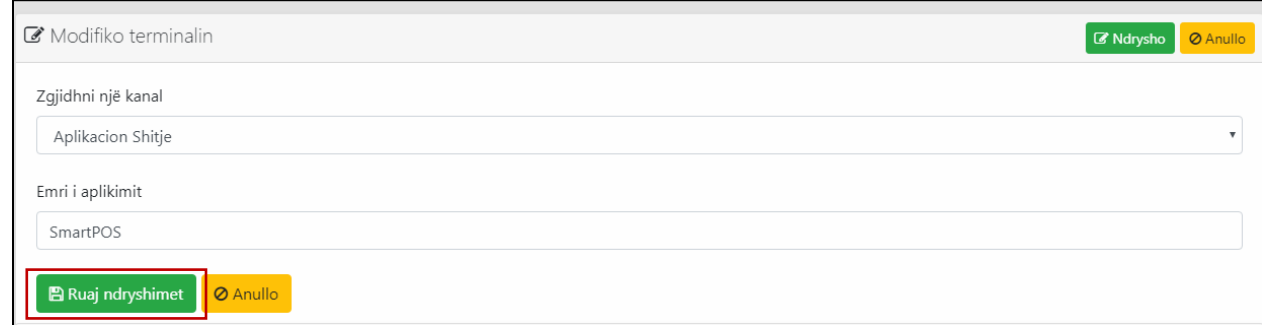

Pasi terminali të jetë konfirmuar nga administratori i sistemit, statusi do të ndryshojë në "Konfirmuar" dhe do të gjenerohet edhe një *kod identifikues* për terminalin tuaj:

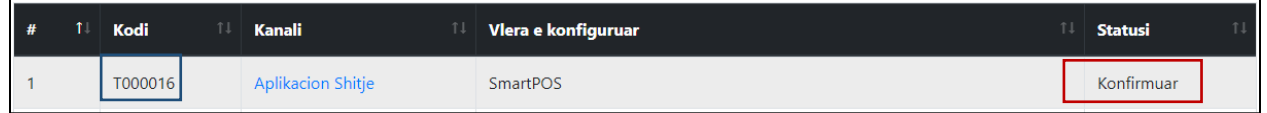

Më pas ju duhet të prisni derisa terminali juaj te bëhet aktiv nga administrator i sistemit. Pasi terminali të jetë aktivizuar nga administratori, ai do të shfaqet në këtë mënyrë:

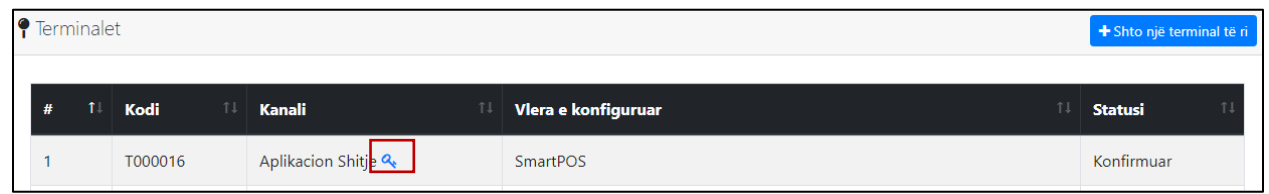

Tani ju nuk keni më mundësi për të ndryshuar të dhënat e tij. Për të parë detajet e terminalit, ju nuk mund të klikoni më emrin e kanalit, por fillimisht duhet të klikoni tek imazhi i çelësit që shfaqet përpos emrit. Në klikim të çelësit do t'ju shfaqet një dritare dialoguese si më poshtë:

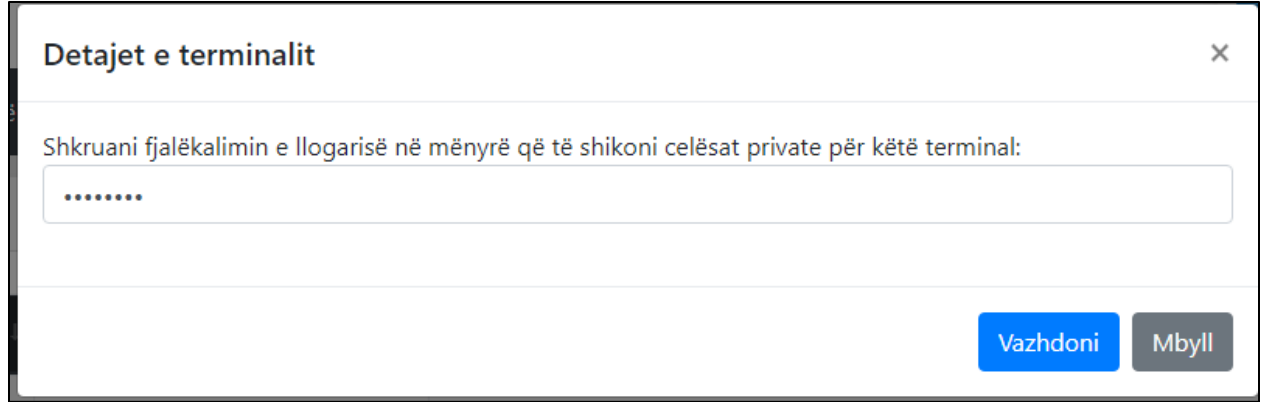

Më pas ju duhet të vendosni fjalëkalimin e llogarisë tuaj në mënyrë që të shikoni çelësat private për këtë terminal. Pasi të keni vendosur me sukses fjalëkalimin, do t'ju shfaqet dritarja me informacionin e nevojshem si më poshtë, çelësin sekret dhe vlefshmerinë e këtij terminali:

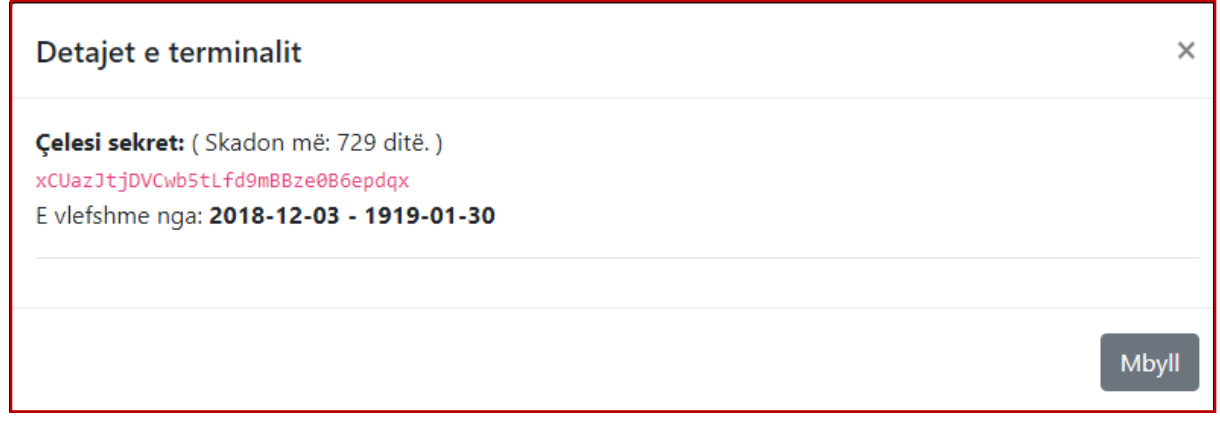

• **Përdoruesit –** Pas tab-it "Terminalet" ndodhet tab-i "Përdoruesit", i cili përmban të gjithë listën e përdoruesve që keni krijuar së bashku me të drejtat e tyre.

A Kryefaqja B Detaje të biznesit | mulli Llogaritë bankare | ¶ Terminalet | Mulli Përdoruesit | <del>13</del> Kërkesat | ● Raportet

1. **Shto një përdorues të ri –** Në të djathtë të faqes 'Përdoruesit', ndodhet një buton "Shto një përdorues të ri", që ju mundëson të shtosh një përdorues të ri dhe të përcaktosh të drejtat e tij. Deri në këtë moment në listë ekzistoni vetëm ju si përdorues me rol Administrator.

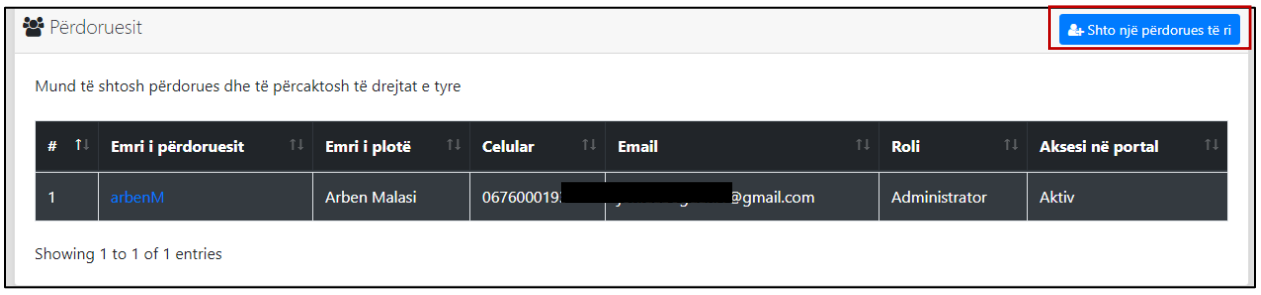

Për të shtuar një përdorues të ri, duhet të klikoni butonin e vijëzuar më lart. Në klikim të butonit do t'ju shfaqet forma për të plotësuar si më poshtë:

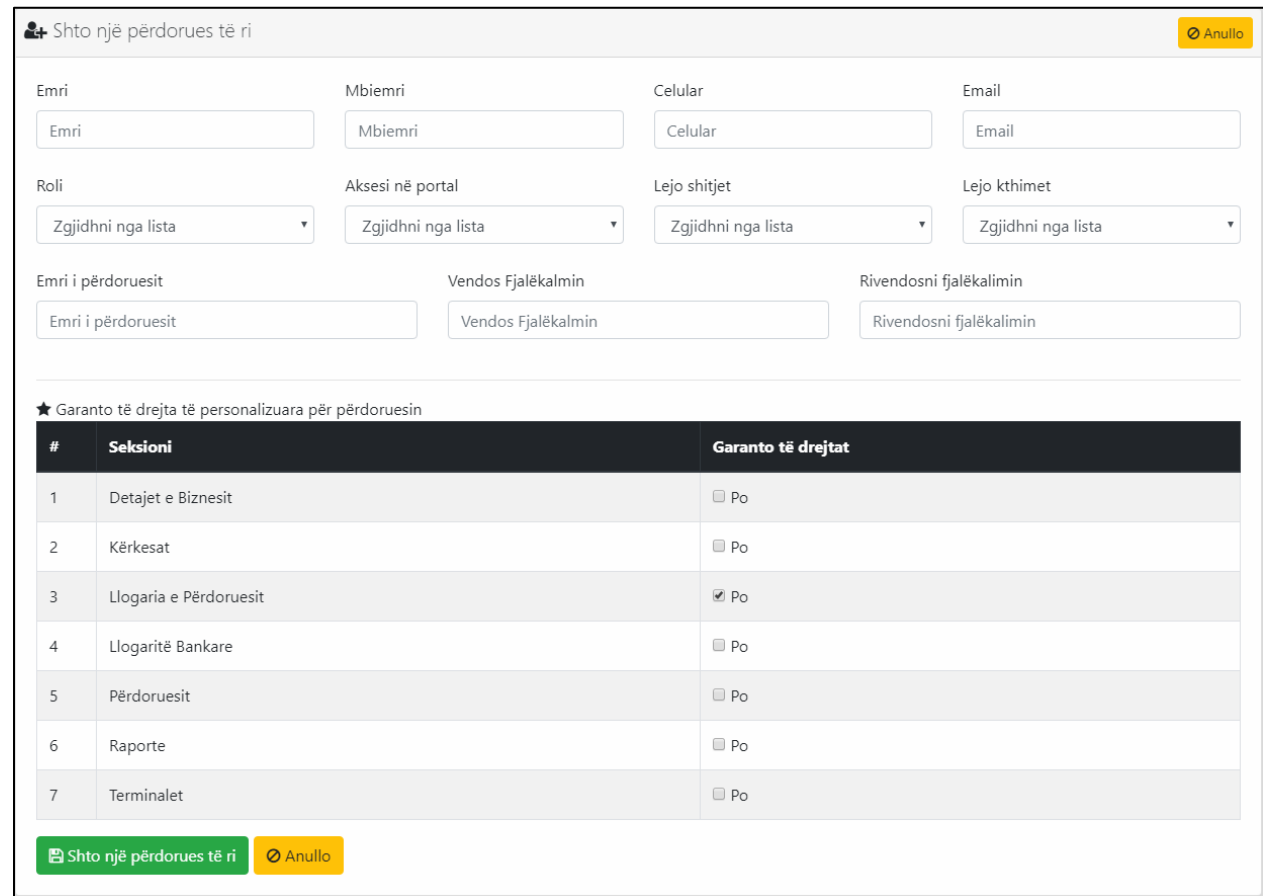

Ajo përbëhet nga dy seksione, seksioni i parë përmban fushat ku do të ruhen informacionet e nevojshme në lidhje me përdoruesin e ri, kurse seksioni i dytë përmban listën me të drejtat që mund të ketë një përdorues, ku ju duhet të checkoni se cilen nga ato të drejta, do t'i garantoni këtij përdoruesi.

**1. Emri –** Në këtë fushë duhet të vendosni emrin e përdoruesit të ri.

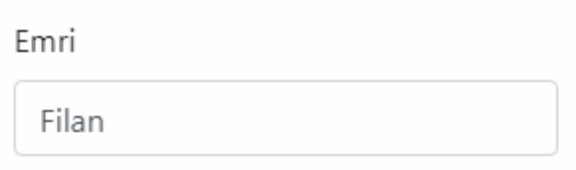

**2. Mbiemri –** Në këtë fushë duhet të vendosni mbiemrin e përdoruesit të ri.

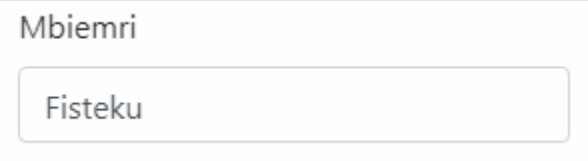

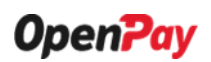

**3. Celular –** Në këtë fushë duhet të vendosni celularin e përdoruesit të ri.

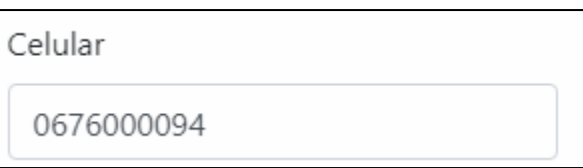

**4. Email –** Në këtë fushë duhet të vendosni email– in e përdoruesit të ri.

Email

filanfisteku@gmail.com

**5. Roli –** Në këtë fushë duhet të zgjidhni rolin nga lista më poshtë që dëshironi t'i caktoni përdoruesit të ri.

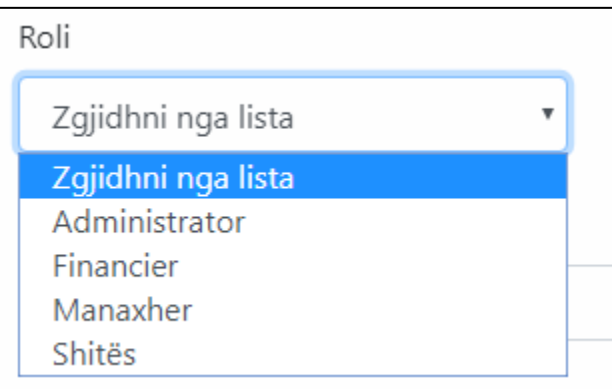

**6. Aksesi në portal –** Këtu ju duhet të zgjidhni midis dy vlerave që shfaqen tek lista, vlerën "*Jo Aktiv*" nëse dëshironi që përdoruesi i ri të mos ketë akses në portal dhe "*Aktiv*" nëse dëshironi që përdoruesi i ri të ketë akses në të.

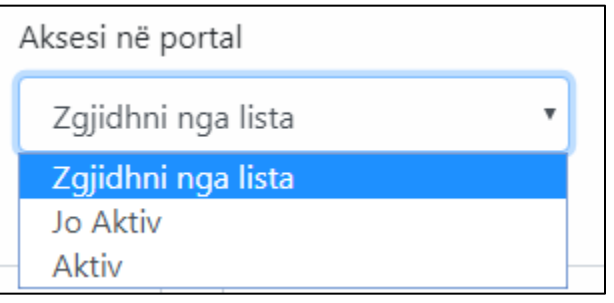

**7. Lejo shitjet –** Këtu ju duhet të zgjidhni midis dy vlerave që shfaqen tek lista, vlerën "*Jo Aktiv*" nëse dëshironi që përdoruesi i ri të mos ketë mundësi për të bërë shitje dhe "*Aktiv*" nëse dëshironi që përdoruesi i ri të ketë mundësi për të bërë shitje në të.

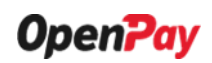

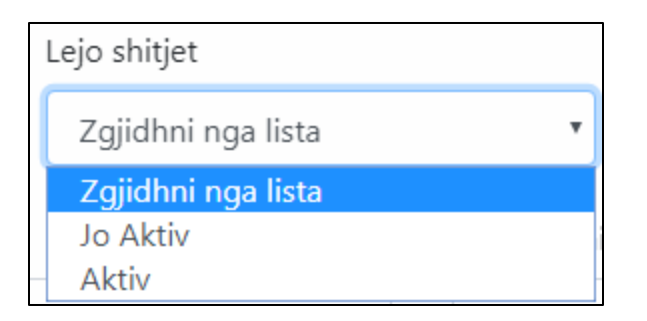

**8. Lejo kthimet –** Këtu ju duhet të zgjidhni midis dy vlerave që shfaqen tek lista, vlerën "*Jo Aktiv*" nëse dëshironi që përdoruesi i ri të mos ketë mundësi për të lejuar kthimet nga shitjet dhe "*Aktiv*" nëse dëshironi që përdoruesi i ri të ketë mundësi për të lejuar kthimet nga shitjet.

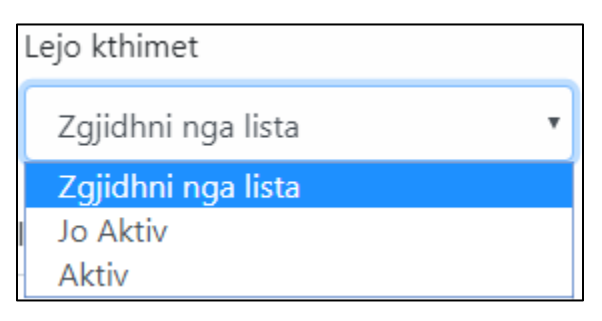

**9. Emri i përdoruesit –** Këtu ju duhet të vendosni emrin e përdoruesit, me të cilin do të hyjë në sistem përdoruesi i ri.

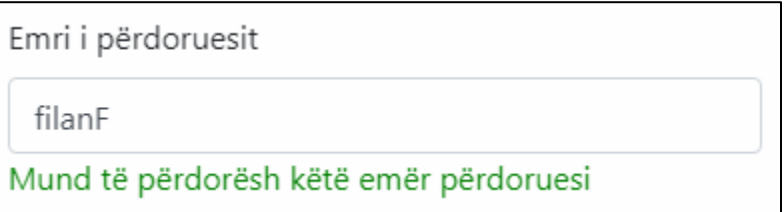

**10. Vendos Fjalëkalmin –** Këtu ju duhet të vendosni fjalëkalimin e përdoruesit, me të cilin përdoruesi i ri do të hyjë në sistem.

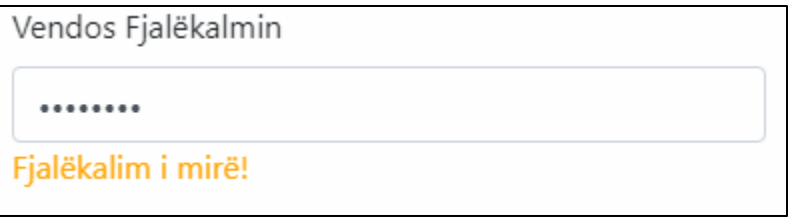

**11. Rivendosni fjalëkalimin –** Këtu ju duhet të rivendosni fjalëkalimin e vendosur me sipër.

Rivendosni fjalëkalimin

........

**12. Garanto të drejta të personalizuara për përdoruesin –** Në këtë seksion ju duhet të zgjidhni se cilën nga këto seksione të sistemit, do t'i jepni të drejtën këtij përdoruesi për të patur akses dhe për të ndërvepruar:

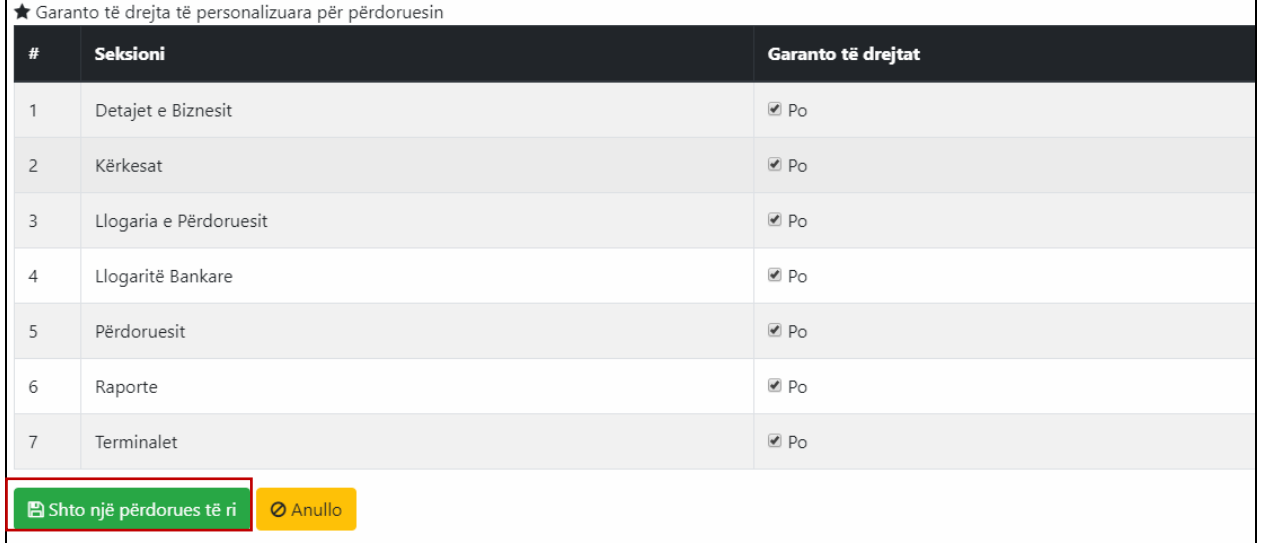

Për të përfunduar krijimin e përdoruesit të ri, duhet të klikoni butonin "Shto një përdorues të ri" të vijëzuar më sipër. Pasi të keni klikuar butonin, do t'ju shfaqet mesazhi i suksesit si në vijim:

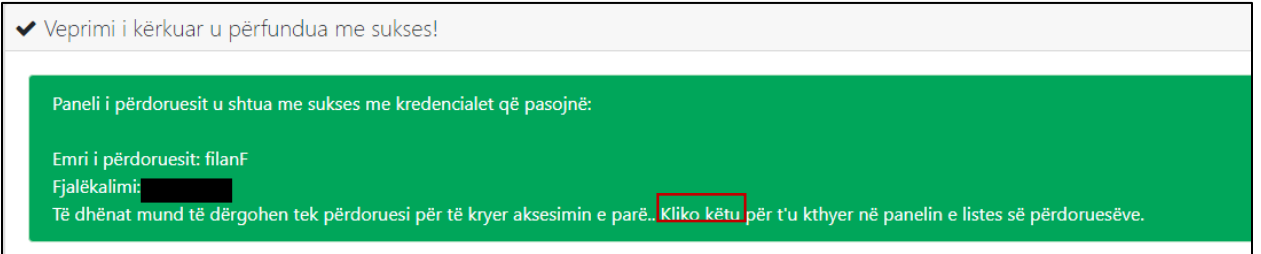

Për t'u kthyer tek lista e përdoruesve, mjafton të klikoni linkun "Kliko këtu", tek mesazhi i suksesit. Përdoruesi i ri do t'ju shfaqet tek lista e përdoruesve:

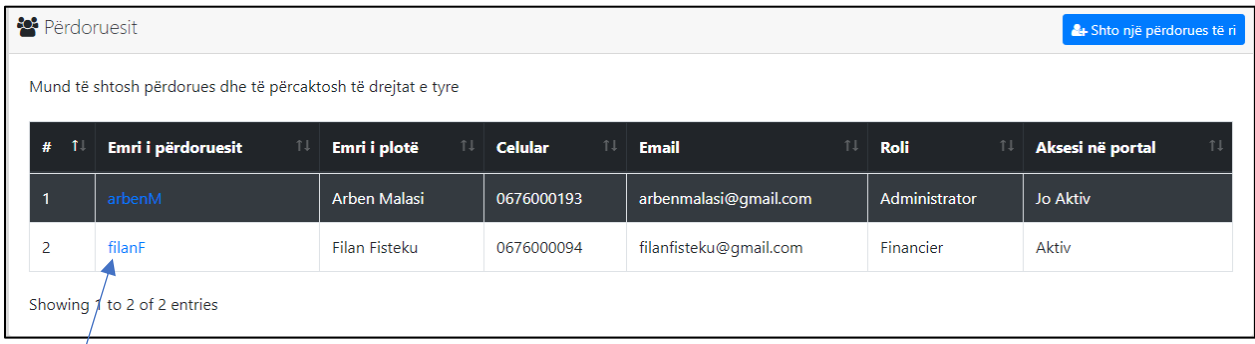

Në klikim të emrit të përdoruesit, do t'ju shfaqet forma me të dhënat e këtij përdoruesi, së bashku me opsionin për të modifikuar të dhënat e tij.

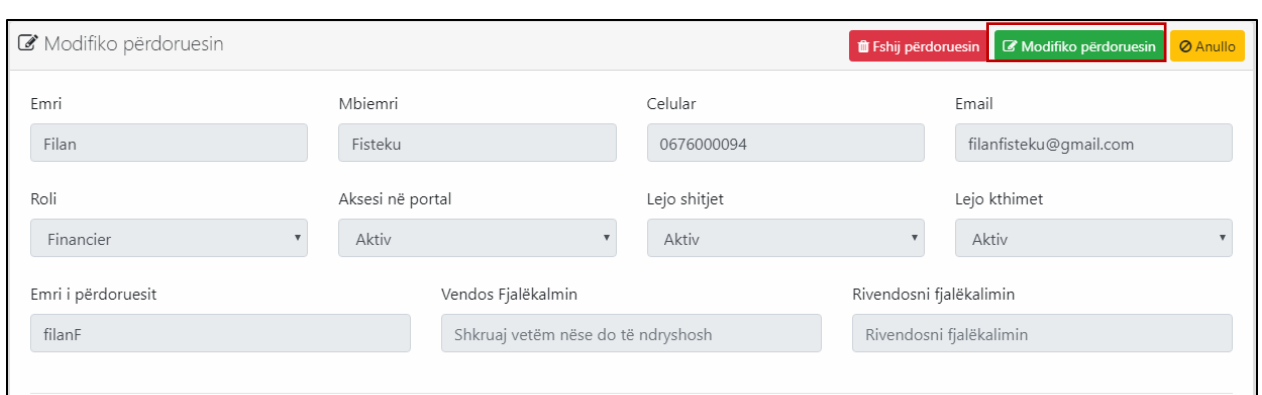

Fillimisht fushat janë të pamodifikueshme, por në klikim të butonit "Modifiko përdoruesin", fushat do të bëhen aktive, dhe të modifikueshme. Pasi të bëni ndryshimet përkatëse, duhet të klikoni butonin "Ruaj ndryshimet", që do të shfaqet në fund të formës, për të ruajtur ndryshimet, ose "Anullo" për të anulluar ndryshimet dhe për t'u kthyer tek lista e përdoruesve:

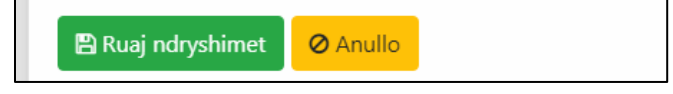

Pasi të klikoni butonin "Ruaj ndryshimet", do t'ju shfaqet mesazhi që ju tregon se ndryshimet janë ruajtur me sukses si më poshtë:

◆ Veprimi i kërkuar u përfundua me sukses! Ndryshimet e përdoruesit u ruajtën me sukses. Në rast të ndërrimit të fjalëkalimit, ju lutemi dërgoni fjalëkalimin e ri tek përdoruesi<mark>. Kliko këtu</mark> për t'u kthyer në panelin e listes së përdoruesëve.

Për t'u kthyer tek lista e përdoruesve, mjafton të klikoni linkun "Kliko këtu", tek mesazhi i suksesit.

• **Kërkesat –** Pas tab-it "Përdoruesit" ndodhet tab-i "Kërkesat", i cili përmban të gjithë listën e kërkesave që keni krijuar në sistem.

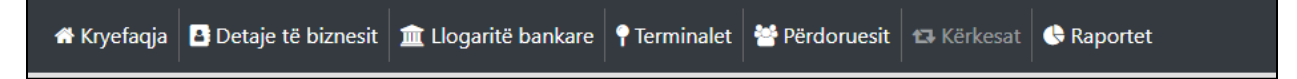

1. **Krijo një kërkesë të re –** Në të djathtë të faqes '**Kërkesat**', ndodhet një buton "**Shto një kërkesë të re**", që ju mundëson të shtoni një kërkesë të re.

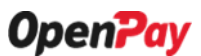

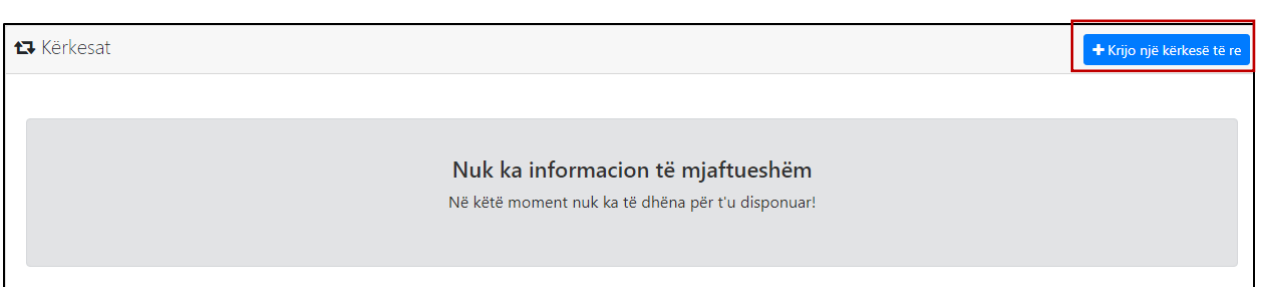

**1.1 Lloji i kërkesës –** Në listën e mëposhtme do të shfaqen të gjitha llojet e kërkesave, ku ju mund të zgjidhni një prej tyre në varësi të llojit të kërkesës suaj.

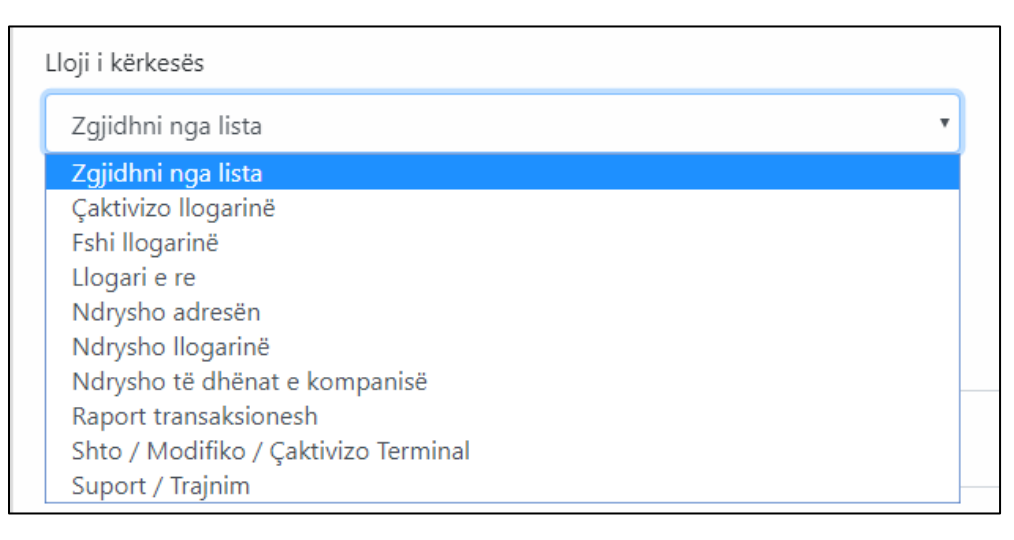

**a. Çaktivizo llogarinë –** Ky opsion ju mundëson të bëni një kërkesë për të ç'aktivizuar llogarinë tuaj, e cila më pas duhet të miratohet nga administratori i sistemit.

- **b. Fshi llogarinë –** Ky opsion ju mundëson të bëni një kërkesë për të fshirë llogarinë tuaj nga sistemi, e cila më pas duhet të miratohet nga administratori i sistemit.
- **c. Llogari e re –** Ky opsion ju mundëson të bëni një kërkesë për të shtuar një llogari të re, e cila më pas duhet të miratohet nga administratori i sistemit.
- **d. Ndrysho adresën –** Ky opsion ju mundëson të bëni një kërkesë për të ndryshuar adresën tuaj, e cila më pas duhet të miratohet nga administratori i sistemit.
- **e. Ndrysho llogarinë –** Ky opsion ju mundëson të bëni një kërkesë për të ndryshuar llogarinë tuaj, e cila më pas duhet të miratohet nga administratori i sistemit.
- **f. Ndrysho të dhënat e kompanisë –** Ky opsion ju mundëson të bëni një kërkesë për të ndryshuar të dhënat e kompanisë tuaj, e cila më pas duhet të miratohet nga administratori i sistemit.
- **g. Raport transaksionesh –** Ky opsion ju mundëson të bëni një kërkesë për të marre nje raport te detajuar ne lidhje me transaksionet e llogarisë suaj, e cila më pas duhet të miratohet nga administratori i sistemit.
- **h. Shto / Modifiko / Çaktivizo terminal –** Ky opsion ju mundëson të bëni një kërkesë për të shtuar / modifikur / ç'aktivizuar terminalin qe keni krijuar, e cila më pas duhet të miratohet nga administratori i sistemit.

7

- **i. Suport / Trajnim –** Ky opsion ju mundëson të bëni një kërkesë për të marrë suport / trajnim në lidhje me përdorimin e sistemit.
- **1.2. Institucioni –** Këtu ju duhet të zgjidhni Insitucionin bankar në të cilin ndodhet llogaria juaj.

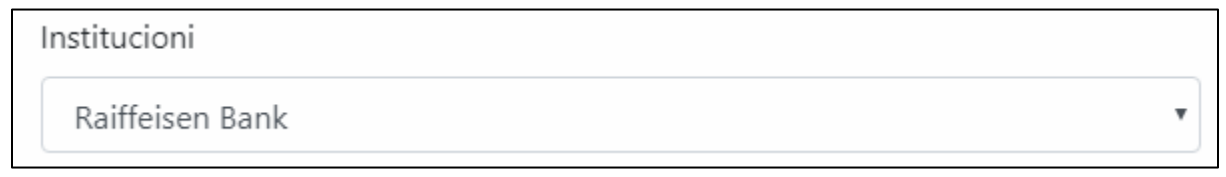

**1.3. Monedha e llogarisë –** Këtu ju duhet të zgjidhni monedhën në të cilin keni hapur llogarinë.

Monedha e llogarisë Lek

**1.4. Celular –** Këtu ju duhet të vendosni numrin e celularit tuaj. Kjo fushë është shumë e rëndesishme për t'u plotësuar e saktë pasi këtu ju do të njoftoheni nga administratori i sistemit në lidhje me kërkesen që po dërgoni.

Celular 0676000093

**1.5. Shto një shënim(opsionale) –** Këtu ju mund të vendosni një shënim sipas dëshirës suaj në lidhje me kërkesën që jeni duke dërguar. Kjo fushë është opsionale për t'u plotësuar.

```
Shto nje shënim(opsionale)
Dëshiroj një raport të detajuar transaksionesh
```
**1.6. Dërgo kërkesën time** – Duke klikuar butonin "Dërgo kërkesën time", ju dërgoni kërkesën e sapo krijuar.

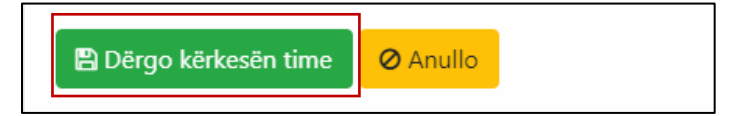

Pasi të dërgoni kërkesën do t'ju shfaqet mesazhi në vijim i cili tregon se kërkesa juaj u dërgua me sukses:

◆ Veprimi i kërkuar u përfundua me sukses!

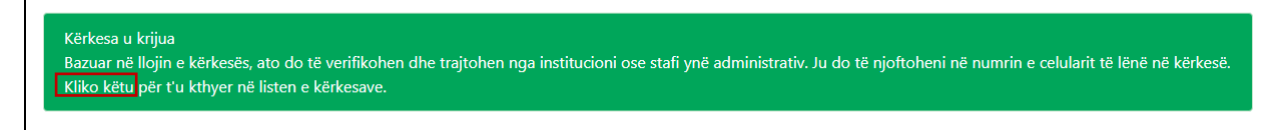

Për t'u kthyer tek lista e kërkesave, mjafton të klikoni linkun "Kliko këtu", tek mesazhi i suksesit. Lista e kërkesave do te shfaqet si më poshtë. Në të djathtë të tabelës, deri në momentin që kërksea juaj akoma nuk është aprovuar nga administratori i sistemit, për çdo kërkesë do të shfaqen ospionet përkatëse "Ndrysho", në rast se dëshironi të ndryshoni kërkesën tuaj, ose "Anullo", për të anulluar dërgimin e kërkesës.

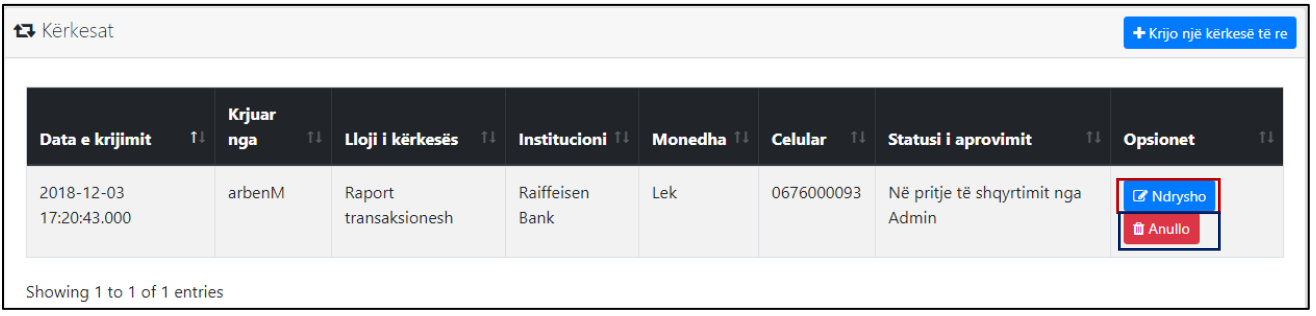

Në rast se kërkesa juaj është aprovuar nga administratori i sistemit, këto opsione nuk do të shfaqen më, pra ju nuk keni më të drejtë as të ndryshoni kërkesën tuaj dhe as ta anulloni atë:

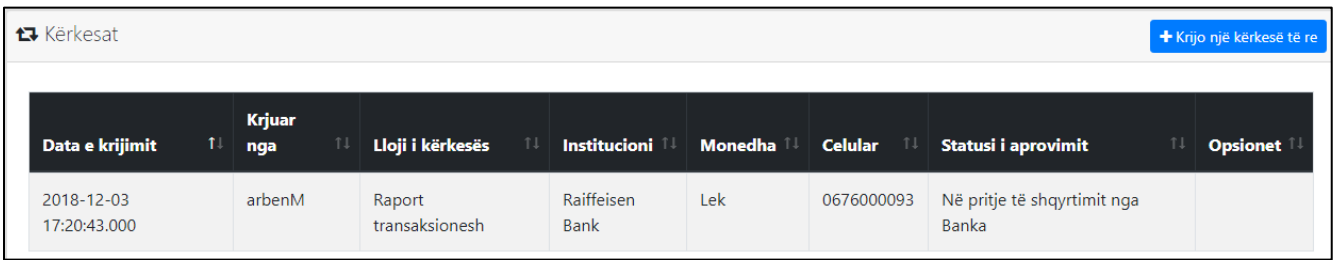

Pasi kërkesa juaj të jetë aprovuar nga administratori i sistemit, ju duhet të prisni derisa ajo të aprovohet nga institucioni ku ju keni drejtuar kërkesën. Në momentin që ajo do të aprovohet edhe nga institucioni bankar, kërkesa juaj do të shfaqet në këtë mënyrë, së bashku me statusin "**Konfirmuar**":

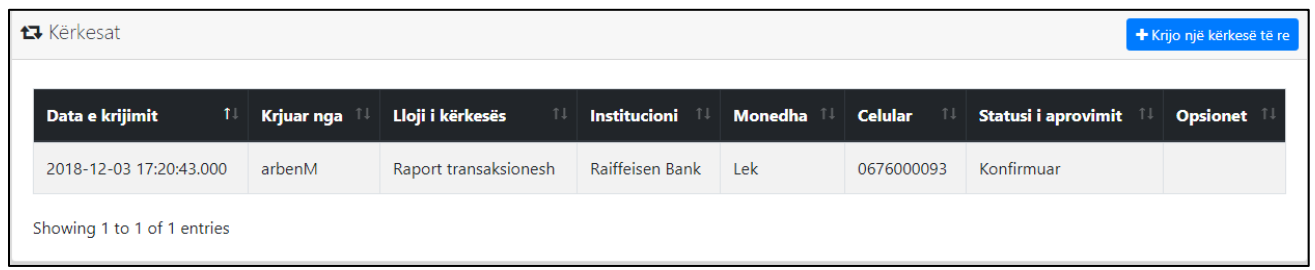

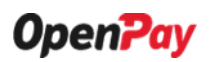

• **Raportet –** Tabi i fundit në këtë sistem është "Raportet". Në këtë seksion ju do keni mundësi të përftoni raportet që dëshironi në bazë të filtrave që do përdorni për të gjeneruar raportet tuaja.

※ Kryefaqja B Detaje të biznesit | 血 Llogaritë bankare | ? Terminalet | 쓸 Përdoruesit | 13 Kërkesat | ● Raportet

Në pjesen e sipërme të faqes, janë të shfaquara informacionet më të rëndësishme për ju në formë widget-i, në mënyrë që ju të keni mundësi për t'i aksesuar sa më shpejt.

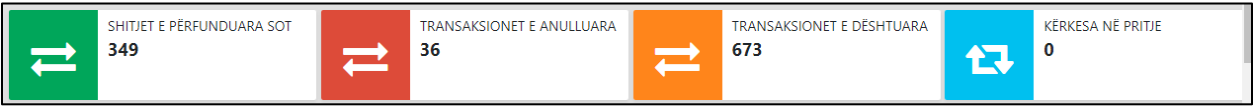

**1. Shitjet e Përfunduara Sot –** Këtu ju do të shihni numrin e saktë të gjeneruar nga sistemi në lidhje me shitjet e përfunduara në momentin që ju keni hyrë në këtë panel.

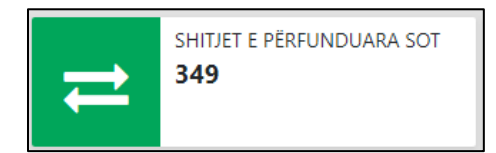

**2. Transaksionet e Anulluara –** Këtu ju do të shihni të gjitha transaksionet e anulluara deri në momentin që ju keni hyrë në këtë panel.

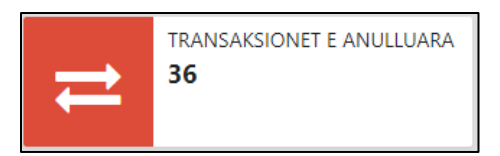

**3. Transaksionet e Dështuara –** Këtu ju do të shihni numrin e transaksioneve të dështuara deri në momentin që ju keni hyrë në këtë panel.

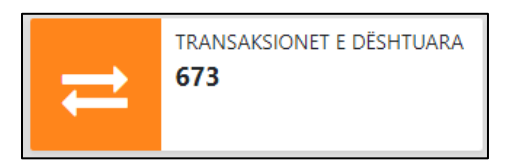

**4. Kërkesa në Pritje –** Këtu ju do të shihni numrin e kërkesave që ju keni dërguar dhe janë në pritje konfirmimi nga administratori i sistemit ose institucioni bankar.

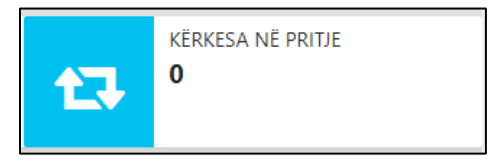

Në vijim të faqes, janë të shfaquara të gjitha filtrat e mundshme për t'u përdorur nga ju për të gjeneruar raportin që dëshironi. Në të djathtë të filtrave ndodhet butoni "Kërko", i cili ju mundëson aplikimin e filtrave dhe gjenerimin e raportit sipas tyre.

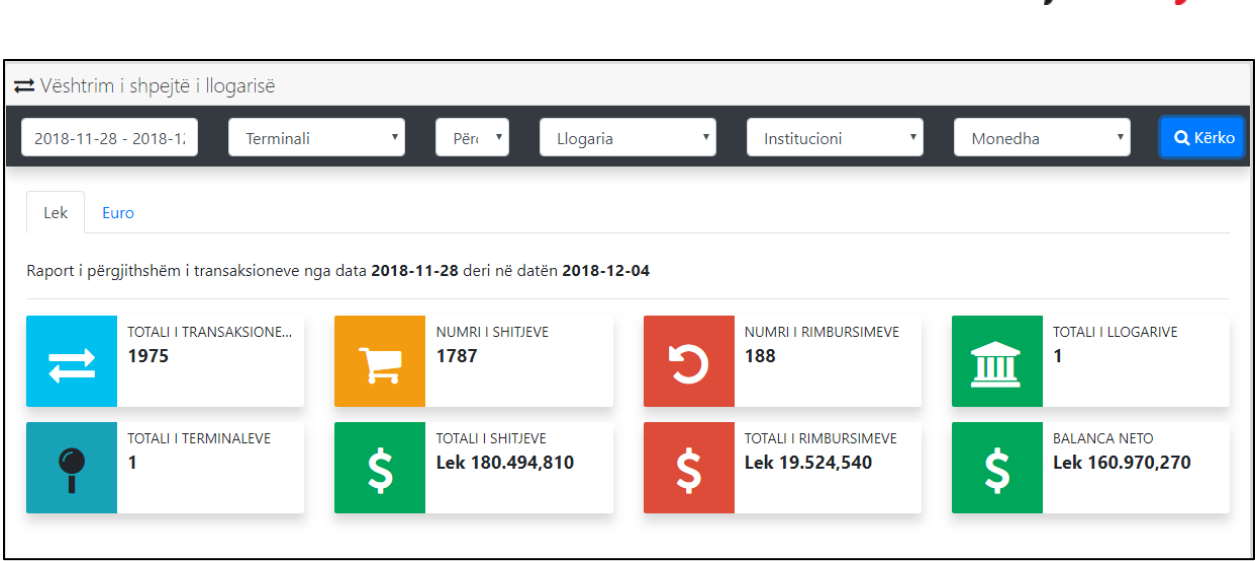

**1. Data –** Tek ky element ju mund të zgjidhni një datë që dëshironi nga lista e mëposhte, për të filtruar raportet sipas kësaj date. Nëse data që ju dëshironi nuk është në listën më poshtë, atëherë ju duhet të selektoni opsionin "Përcakto datat", në këtë moment do t'ju shfaqen dy kalendarë të tjerë në mënyrë që ju të zgjidhni vetë datën e fillimit dhe datën e mbarimit të raportit të transaksionit.

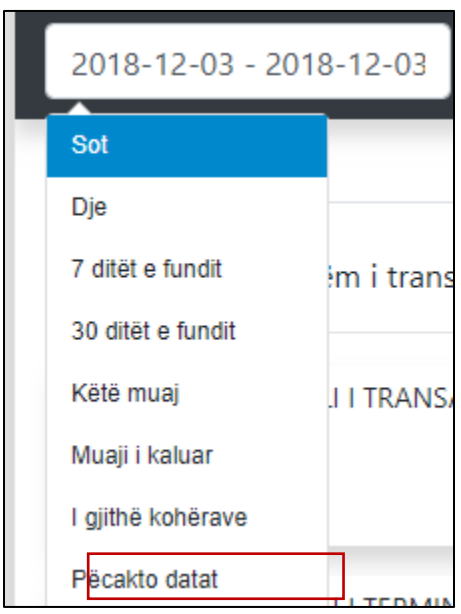

Kjo tregohet me qartë në figurën më poshtë. Datat që ju do të zgjidhni do të vendosen në kuadratin e selektuar me ngjyrë blu. Më pas ju duhet të klikoni butonin "Përcakto", për të përzgjedhur përfundimisht këto data, ose anullo për të pastruar datat e selektuara.

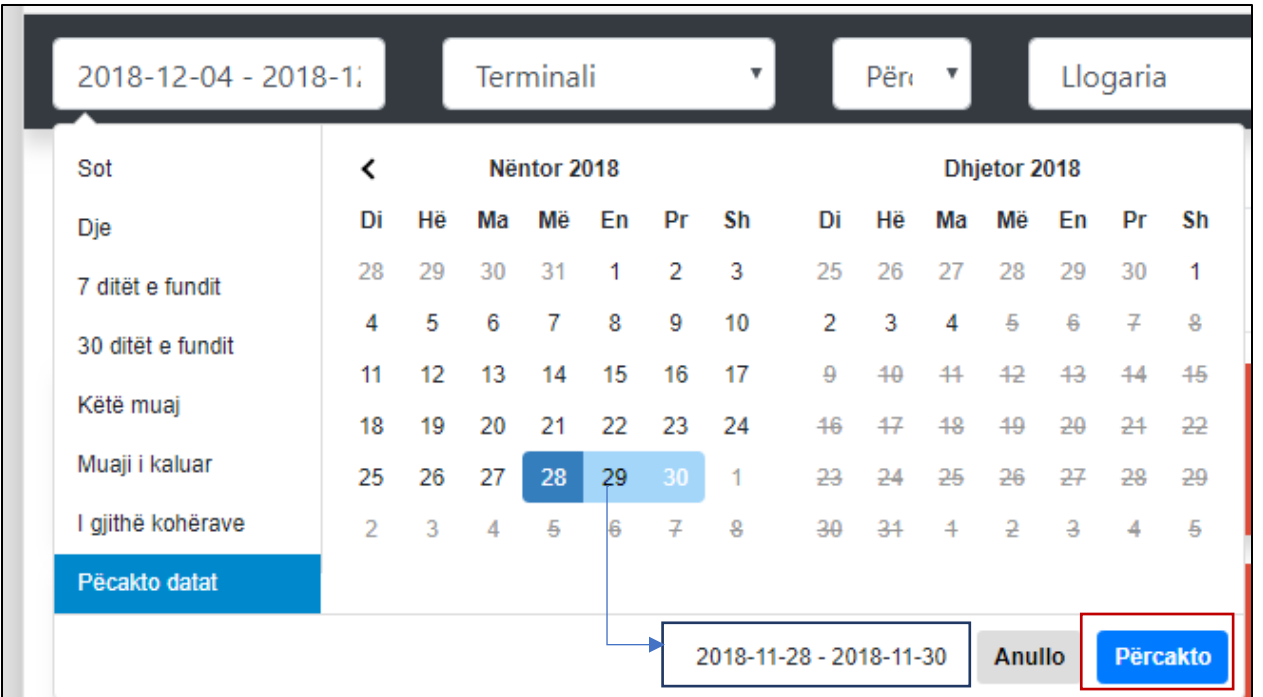

**2. Terminali –** Këtu ju mund të zgjidhni një terminal nga lista e terminaleve të krijuar më parë nga ju, nga i cili janë krijuar transaksionet që ju dëshironi të shikoni.

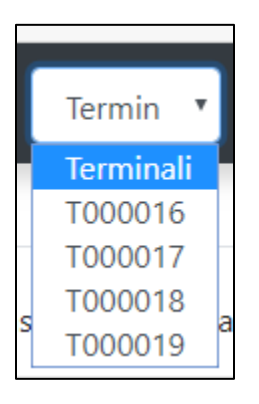

**3. Përdoruesit –** Këtu ju mund të zgjidhni kujt përdoruesi nga lista e përdoruesve të krijuar nga ju, dëshironi t'i shikoni transaksionet.

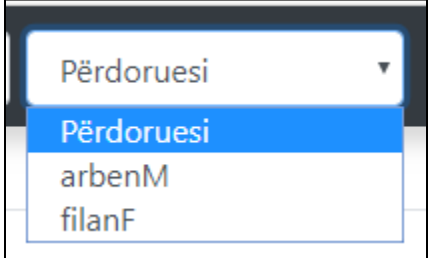

**4. Institucioni –** Këtu ju mund të zgjidhni Insitucionin, transaksionet e të cilit dëshironi të shikoni.

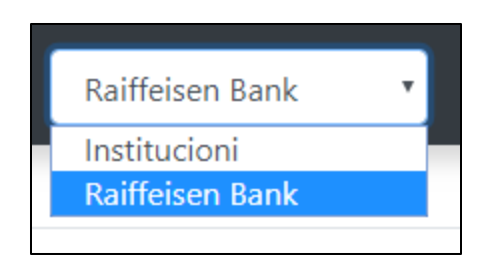

**5. Monedha –** Këtu ju mund të zgjidhni monedhën që dëshroni nga lista e mëposhte, për të marrë transaksionet në këtë monedhë.

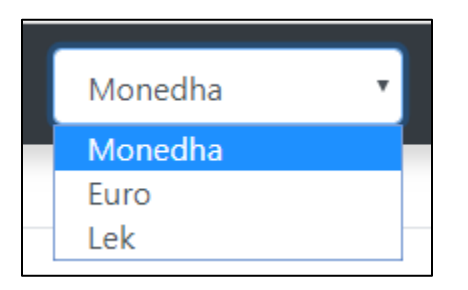

Pasi të keni përzgjedhur filtrat e duhur, ju duhet të klikoni butonin "Kërko", për të përfituar rezultatin e dëshiruar.

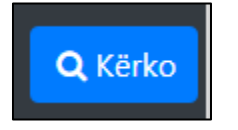

Pasi të keni klikuar butonin, do t'ju shfaqet informacioni që dëshironi i grupuar në këtë formë:

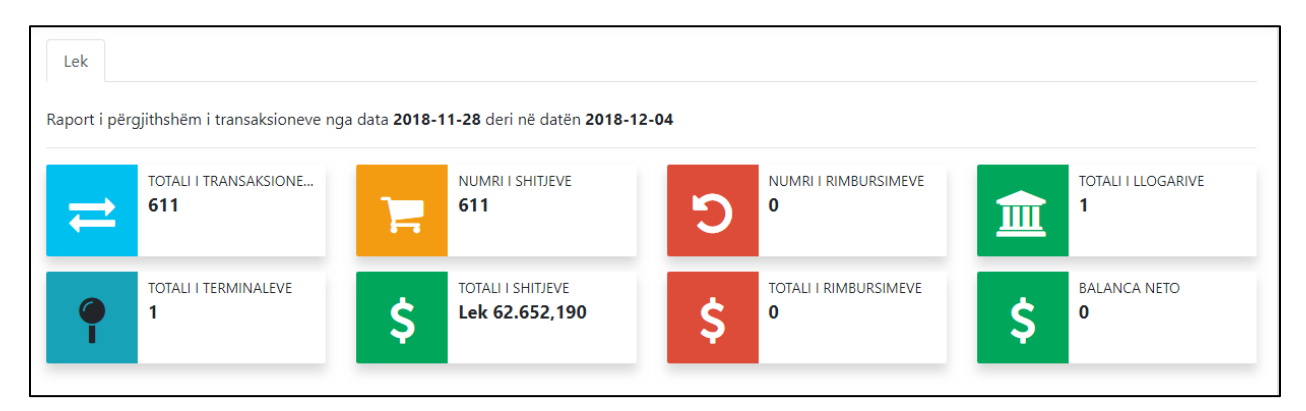

**1. Totali i transaksioneve –** Këtu do t'ju shfaqet numri në total i transaksioneve për përdoruesin që keni zgjedhur, në bazë të filtrave të tjerë të zgjedhur nga ju më lart.

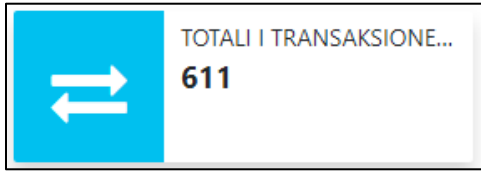

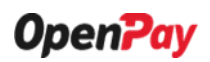

**2. Numri i shitjeve –** Këtu do t'ju shfaqet numri ne total i shitjeve te realizuara nga përdoruesi që keni zgjedhur, në bazë të filtrave të tjerë të zgjedhur nga ju më lart.

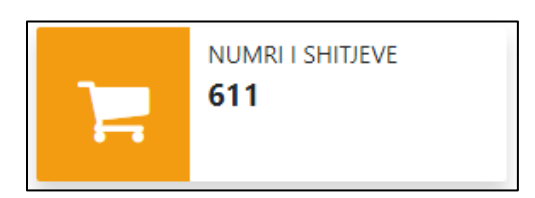

**3. Numri i rimbursimeve –** Këtu do t'ju shfaqet numri në total i rimbursimeve të realizuara nga përdoruesi që keni zgjedhur, në bazë të filtrave të tjerë të zgjedhur nga ju më lart.

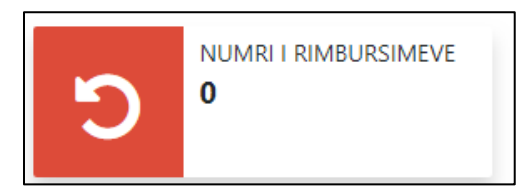

**4. Totali i llogarive –** Këtu ju do të gjeni totalin e llogarive të përdoruesit që keni përzgjedhur.

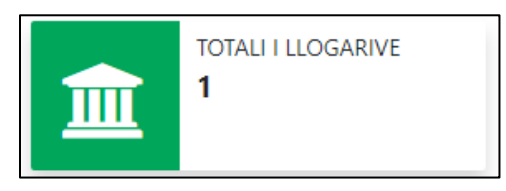

**5. Totali i terminaleve –** Këtu do t'ju shfaqet numri në total i terminaleve të krijuara nga përdoruesi që keni zgjedhur.

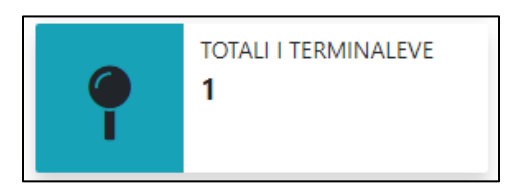

**6. Totali i shitjeve –** Këtu do t'ju shfaqet vlera totale e shitjeve të realizuara nga përdoruesi që keni zgjedhur.

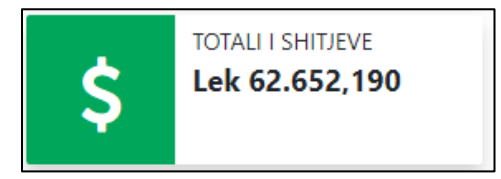

**7. Totali i rimbursimeve –** Këtu do t'ju shfaqet vlera totale e rimbursimeve të realizuara nga përdoruesi që keni zgjedhur.

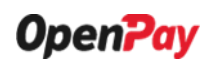

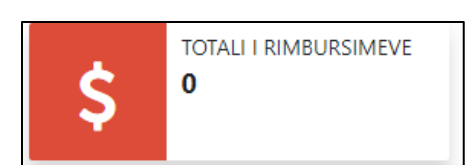

**8. Balanca Neto –** Këtu do t'ju shfaqet balanca e mbetur në vlerë neto e përdoruesit që keni zgjedhur.

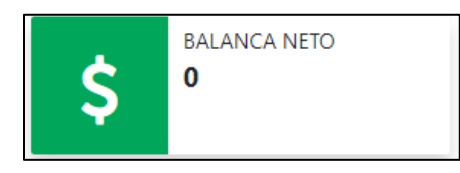

Në fund të faqes, është i shfaqur edhe një grafik për t'ju treguar me hollesisht totalin e shitjeve te realizuar nga perdoruesi i zgjedhur te shperndare sipas datave te perzgjedhura nga. Në të djathtë të filtrave ndodhet butoni "Kërko", i cili ju mundëson aplikimin e filtrave dhe gjenerimin e raportit sipas tyre.

Shiko transaksionet e detajuara – Për të parë detajet e transaksioneve ju mund të klikoni butonin më poshtë:

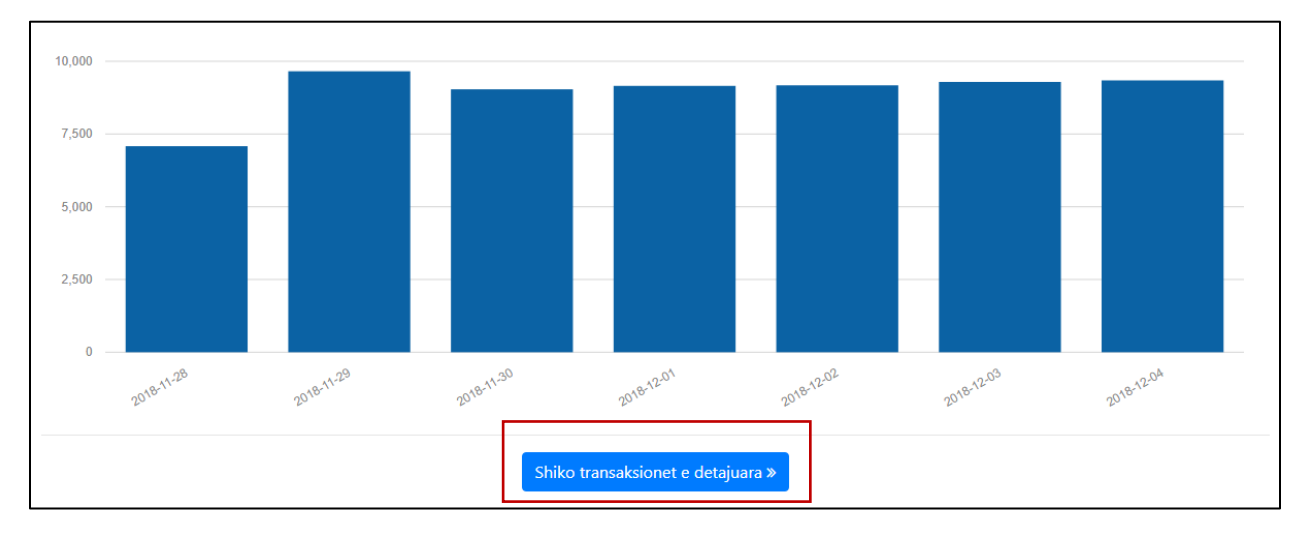

Në klikim të butonit do t'ju shfaqet një tabelë e tillë e cila përmban të gjithë informacionin e detajuar në lidhje me transaksionet e filtruara nga ju.

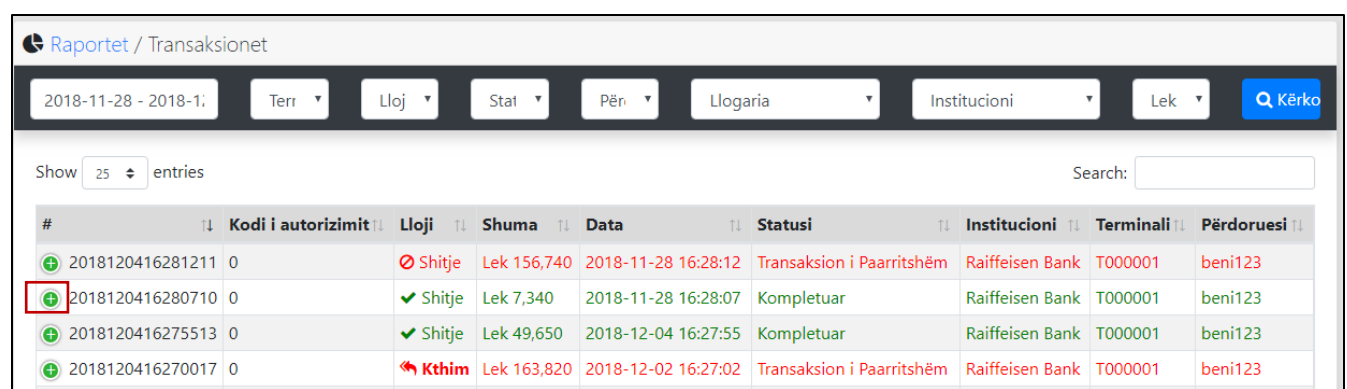

Në të djathtë të tabelës ndodhet një search box e cila ju lehtëson kërkimin për transaksionin që dëshironi të shikoni me anë të vendosjes së një keyword-i. Për shembull:

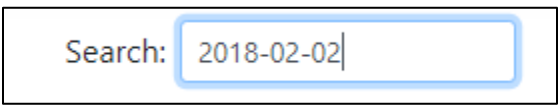

Nga ky keyword si rezultat do t'ju shfaqen të gjitha transaksionet që janë të realizuara në këtë datë.

Për të parë më tepër detaje në lidhje me një transaksion, ju mund të klikoni butonin me ngjyrë jeshile që ndodhet në fillim të çdo transaksioni, të vijëzuar më lart dhe për atë transaksion, do t'ju shfaqen informacionet e mëposhtme:

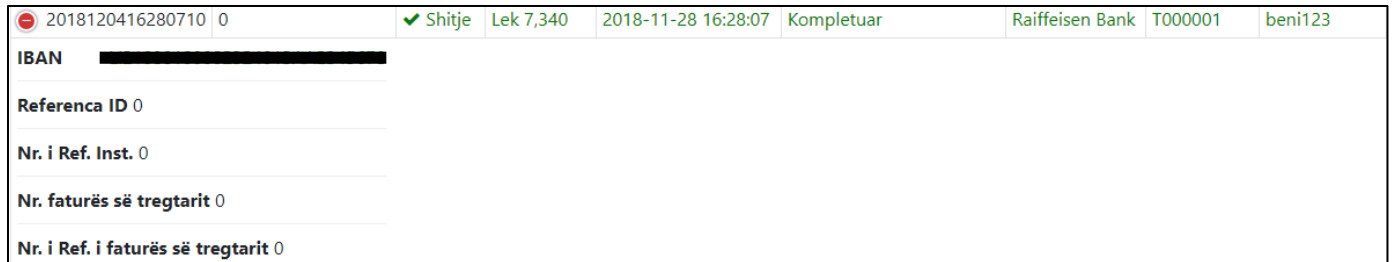

Në fund të faqes ndodhet një buton "**Esport në csv**" i cili ju mundëson të ruani informacionin e mësipërm të dokumentuar në një file .csv.

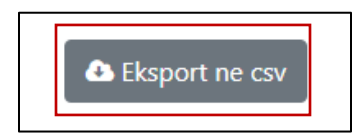